# The Secret to Landscape **Modeling with InfraWorks**

- **Raquel Bascones Recio**
- Designated Support Specialist | Architect | Landscape Architect
- @raquel\_bascones

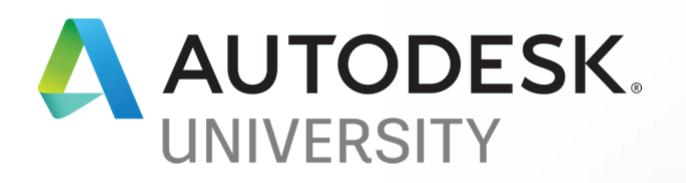

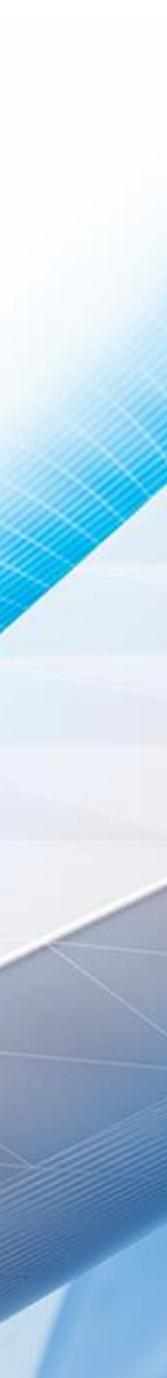

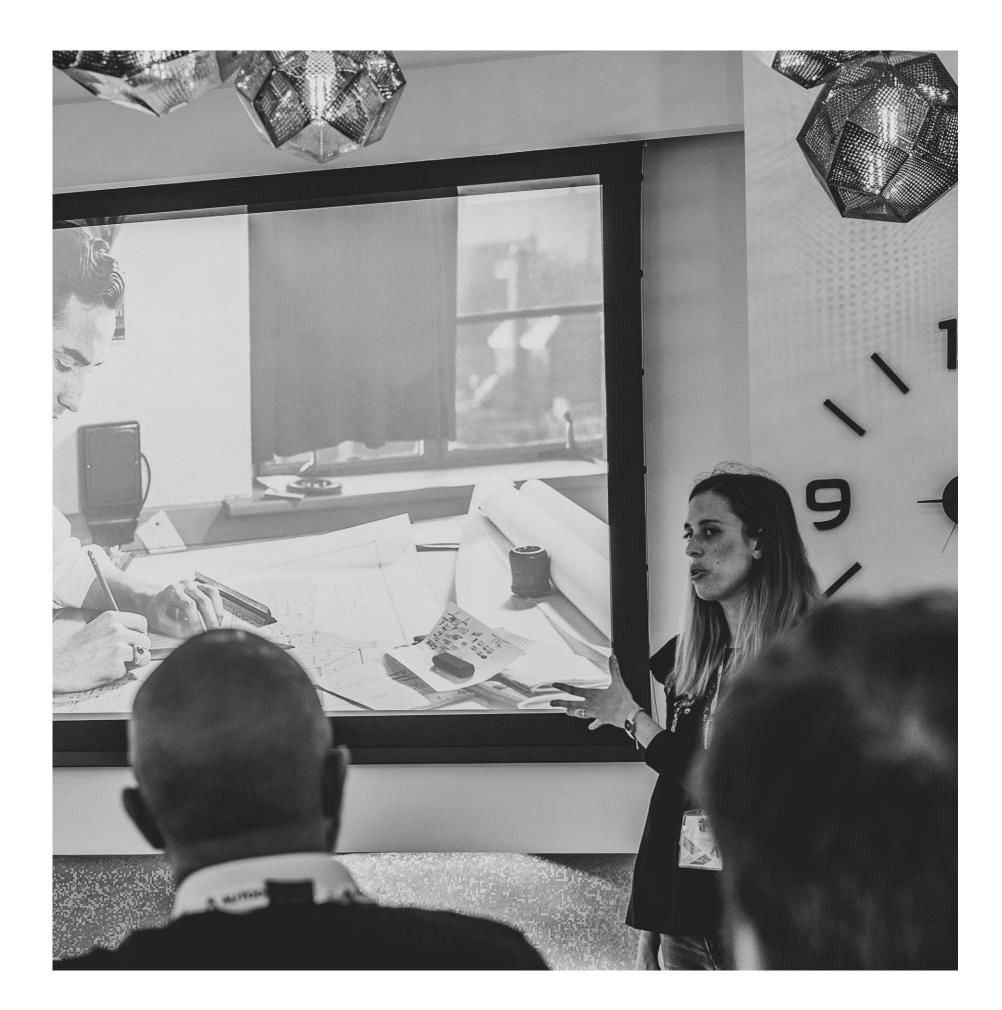

### About the speaker

#### **Raquel Bascones Recio**

Architect and Landscape Architect with a passion for Generative Design and BIM.

Originally from Madrid, she has spent the last few years in London and Barcelona where she moved to join Autodesk in 2017.

As a Designated Support Specialist, Raquel helps our Premium Customers in their BIM workflows.

# Introduction

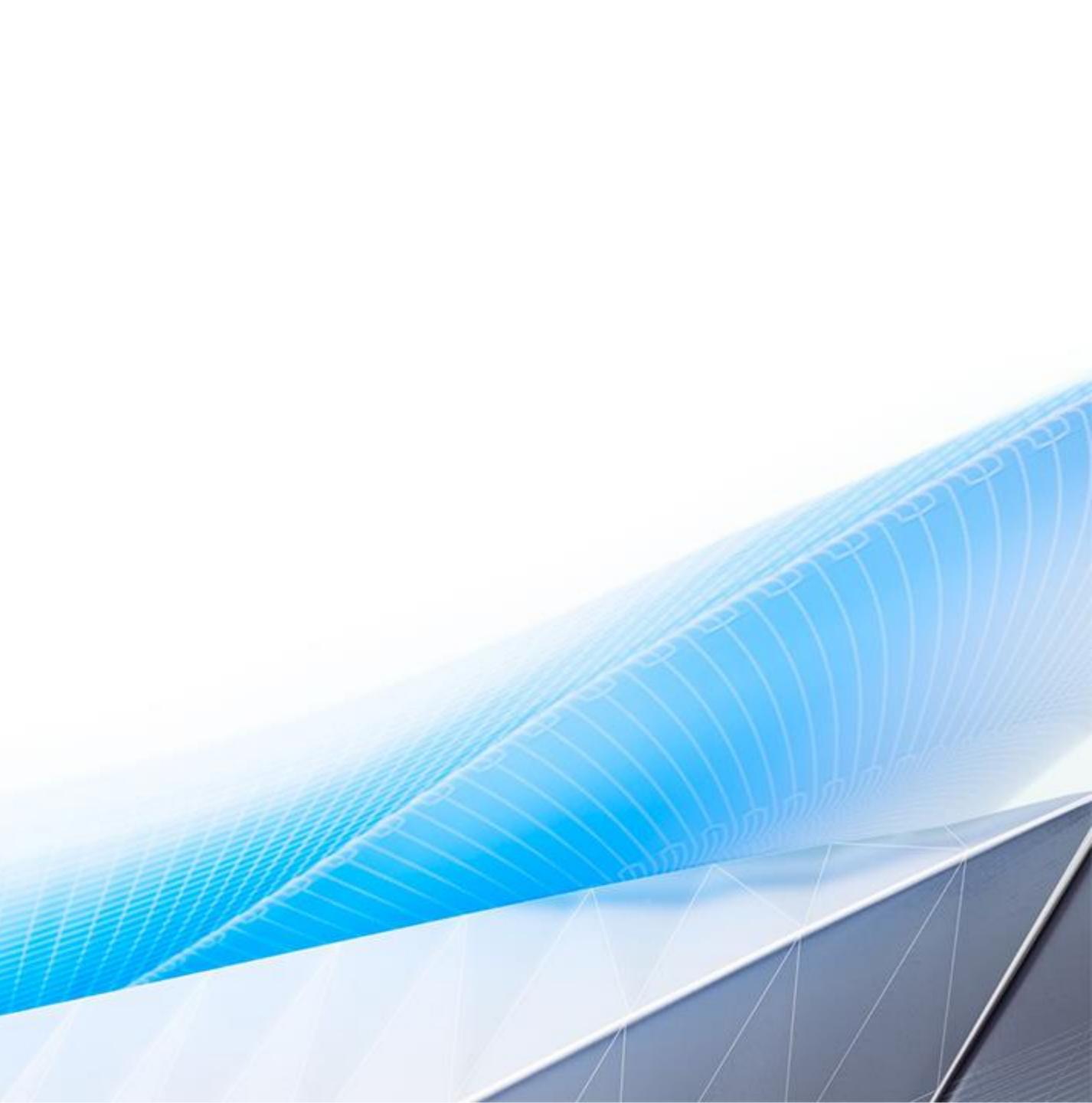

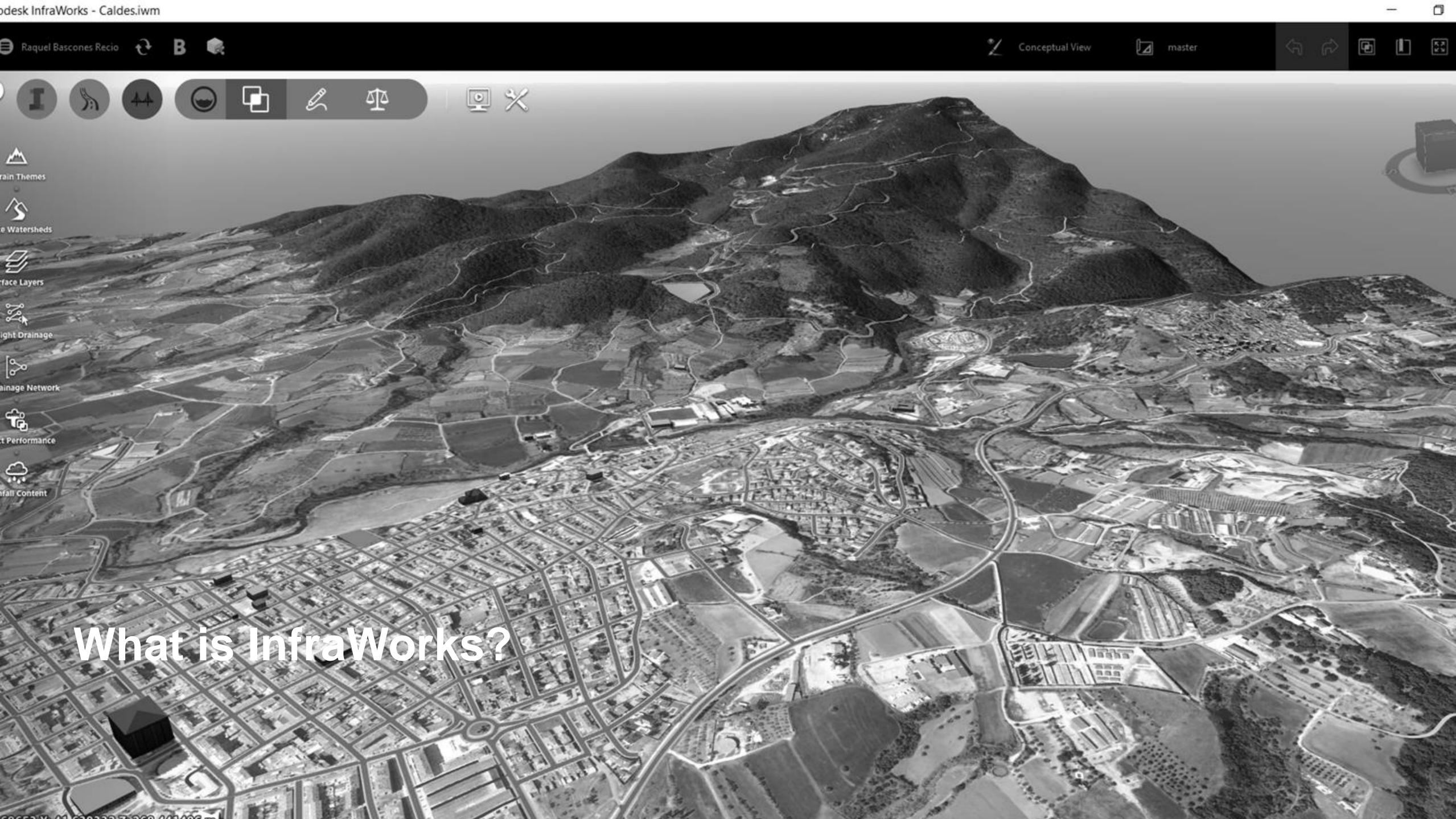

### InfraWorks

- Cloud and Desktop Product
- Visual 3D Design and Communication tool
- Supports BIM (Building Information Modelling) processes
- Combines aspects of...
  - Geographic Information Systems (GIS)
  - o 3D Visualization
  - Civil Engineering Design

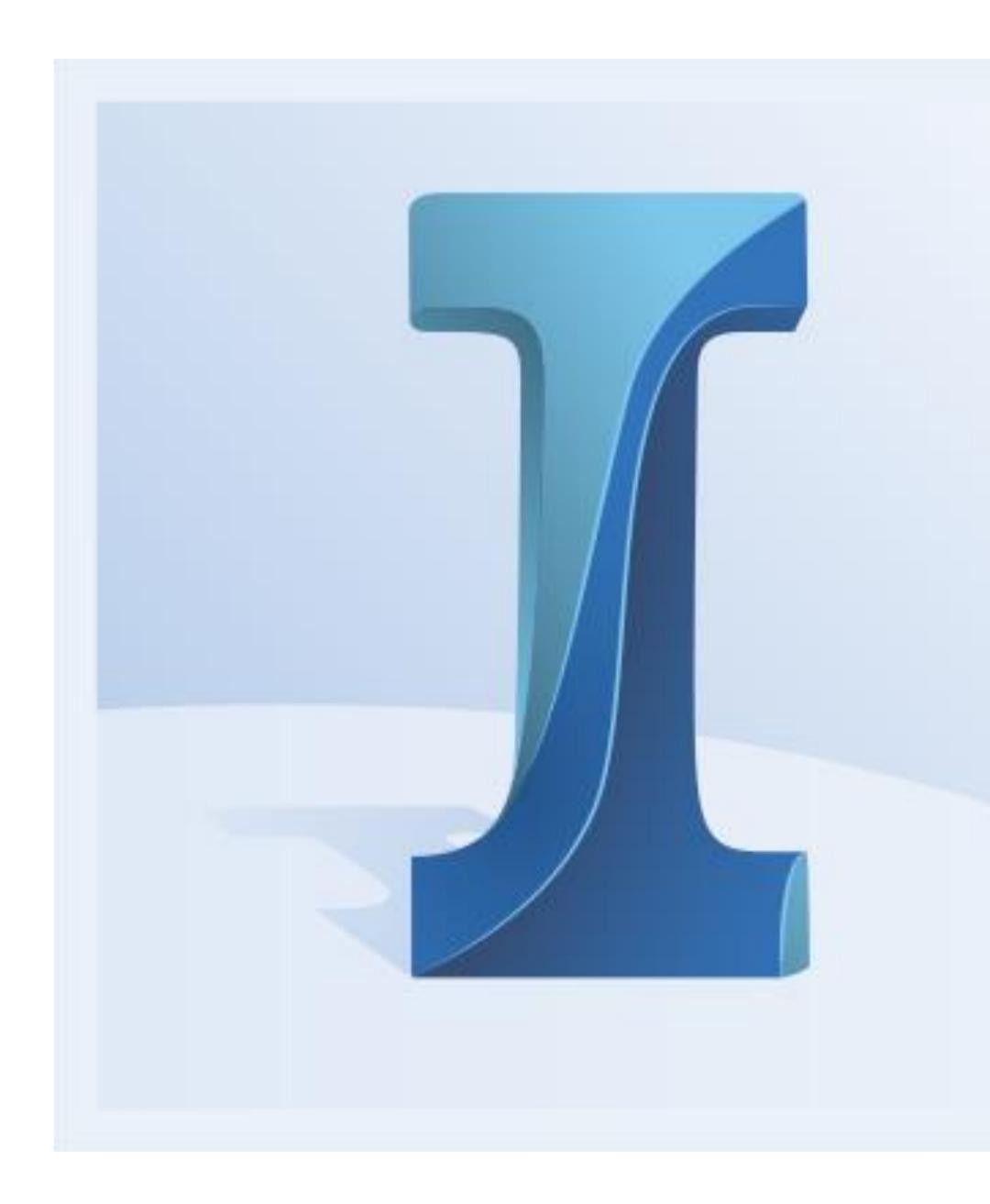

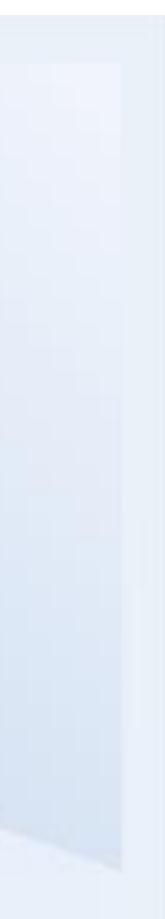

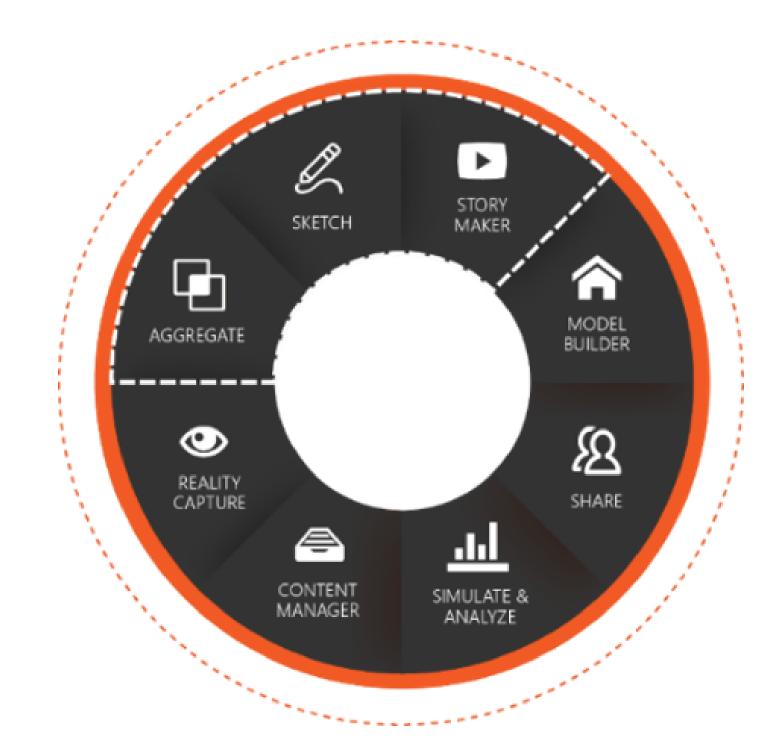

### Core Tools

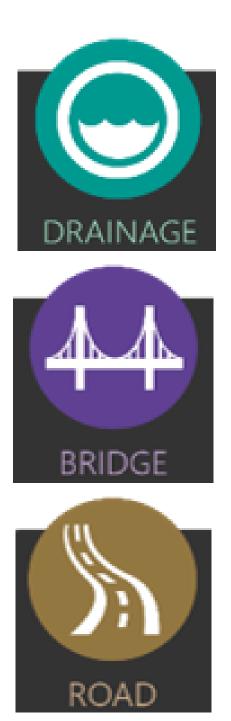

### **Design Tools**

## File Types

#### INFRAWORKS "FILE TYPE"

- Resources folder
- Sqlite file

#### SUPPORTED FILE TYPE FOR IMPORT

- 3D Model (.3DS, .DAE, .DXF, .FBX, .OBJ)
- Civil 3D (.DWG)
- AutoCAD DWG 3D and 2D objects (.DWG,.DXF)
- Autodesk IMX (.IMX)
- Autodesk Revit (.RVT,.RFA)
- CityGML Files (.CITYGML, .GML, .XML)
- DGN 3D Model (.DGN)
- IFC Files (.IFC)
- LandXML Files (.XML, .LANDXML)
- Point Cloud (.RCS, .RCP)
- Raster Files (Various)
- Spatial Data Format (.SDF)
- Shape Definition Files (.SHP)
- SketchUp Files (.SKP)
- SQLite Files (.SDX, .SQLITE, .DB)

## Why InfraWorks for Landscape and Masterplanning?

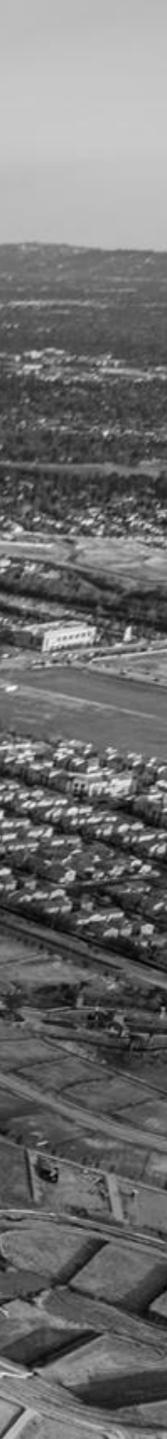

### Landscape & Masterplanning Workflow

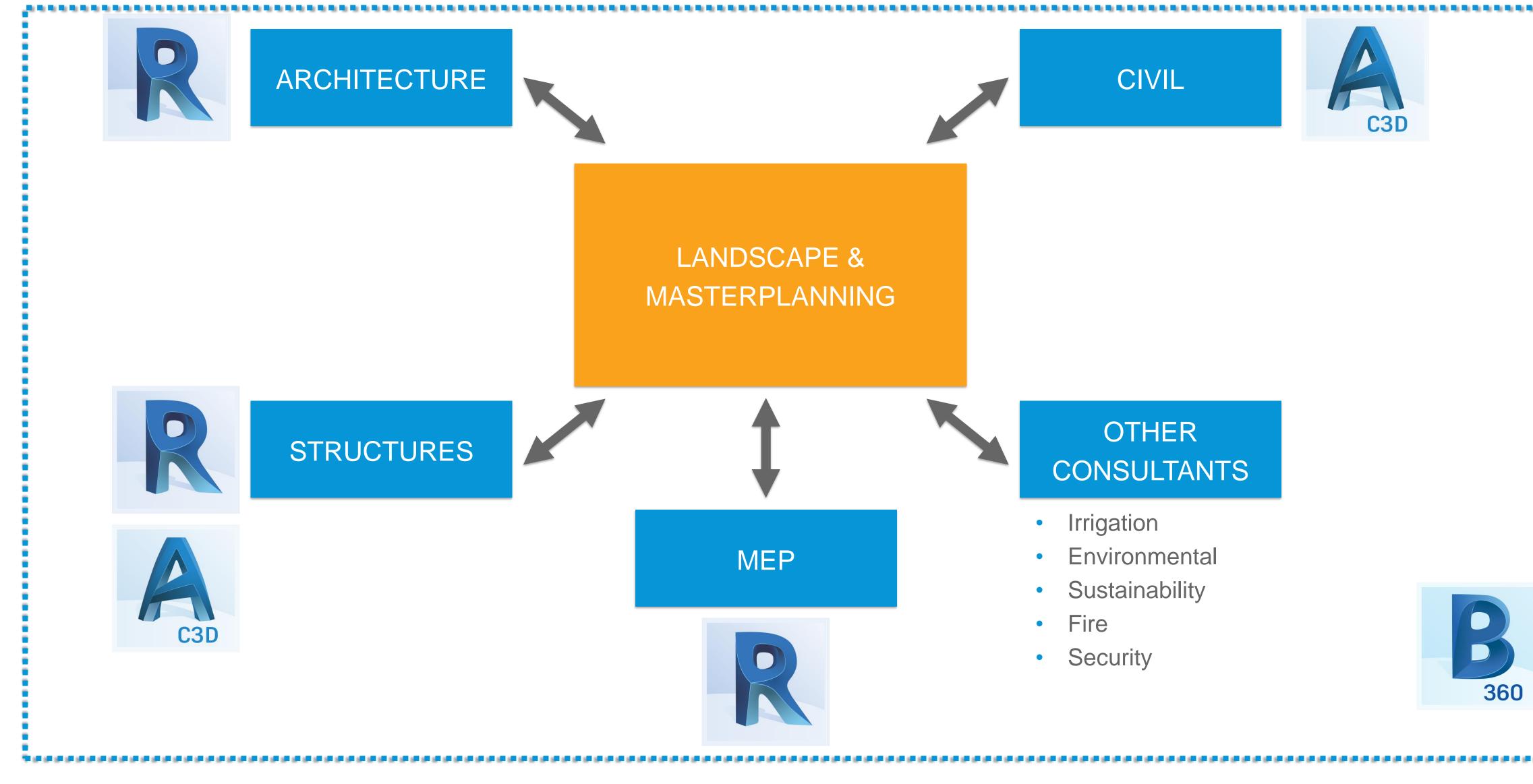

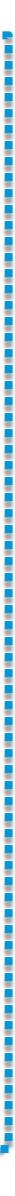

### Stages & Toolset

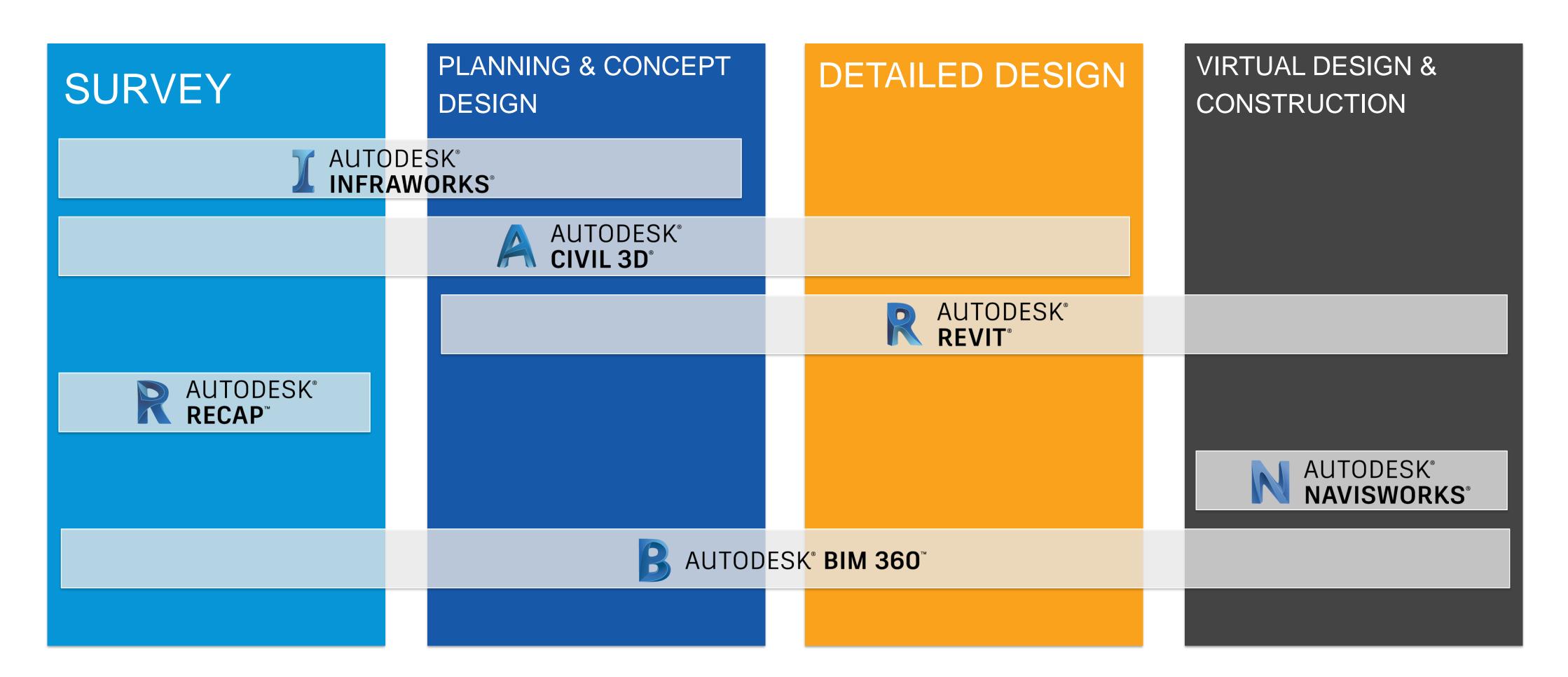

### Best tool for the job

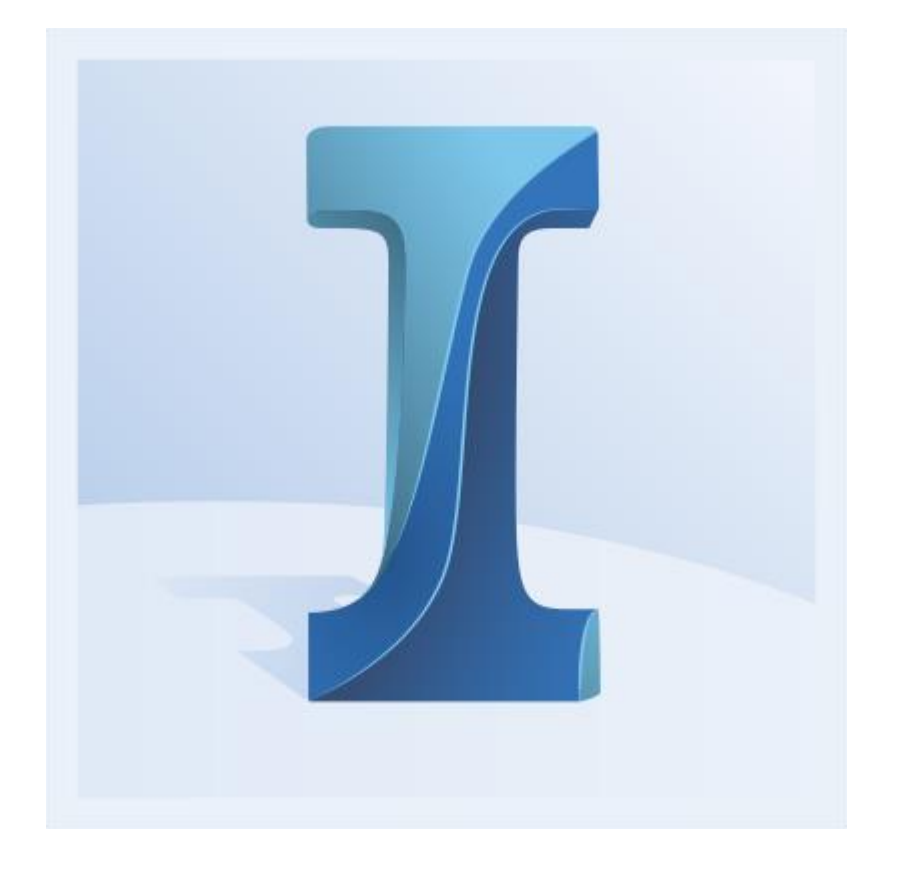

### InfraWorks

- Preliminary design
- Visual
- Full-time 3D
- Context
- Easy to learn

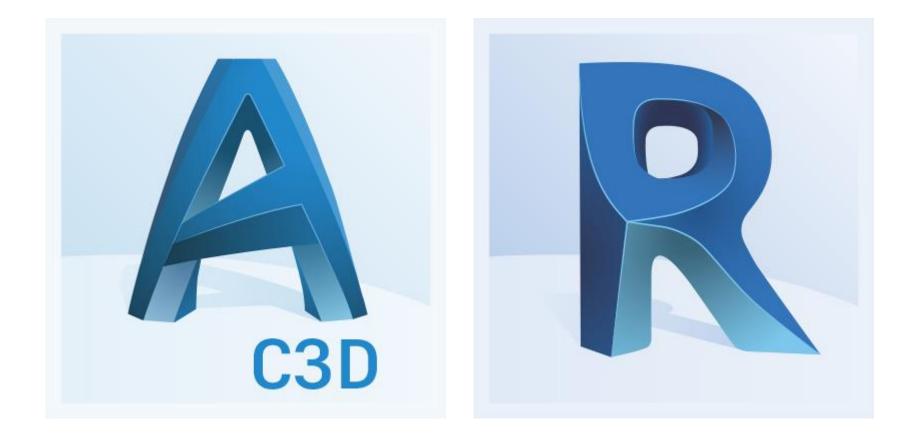

### Civil 3D / Revit

- Completion of detailed design
- Full user control
- Plan production
- 3D & 2D
- Adherence to graphical standards

### Dataset

- Urban Square competition
- Collado Villalba, Madrid
- Documentation: DWG with existing conditions

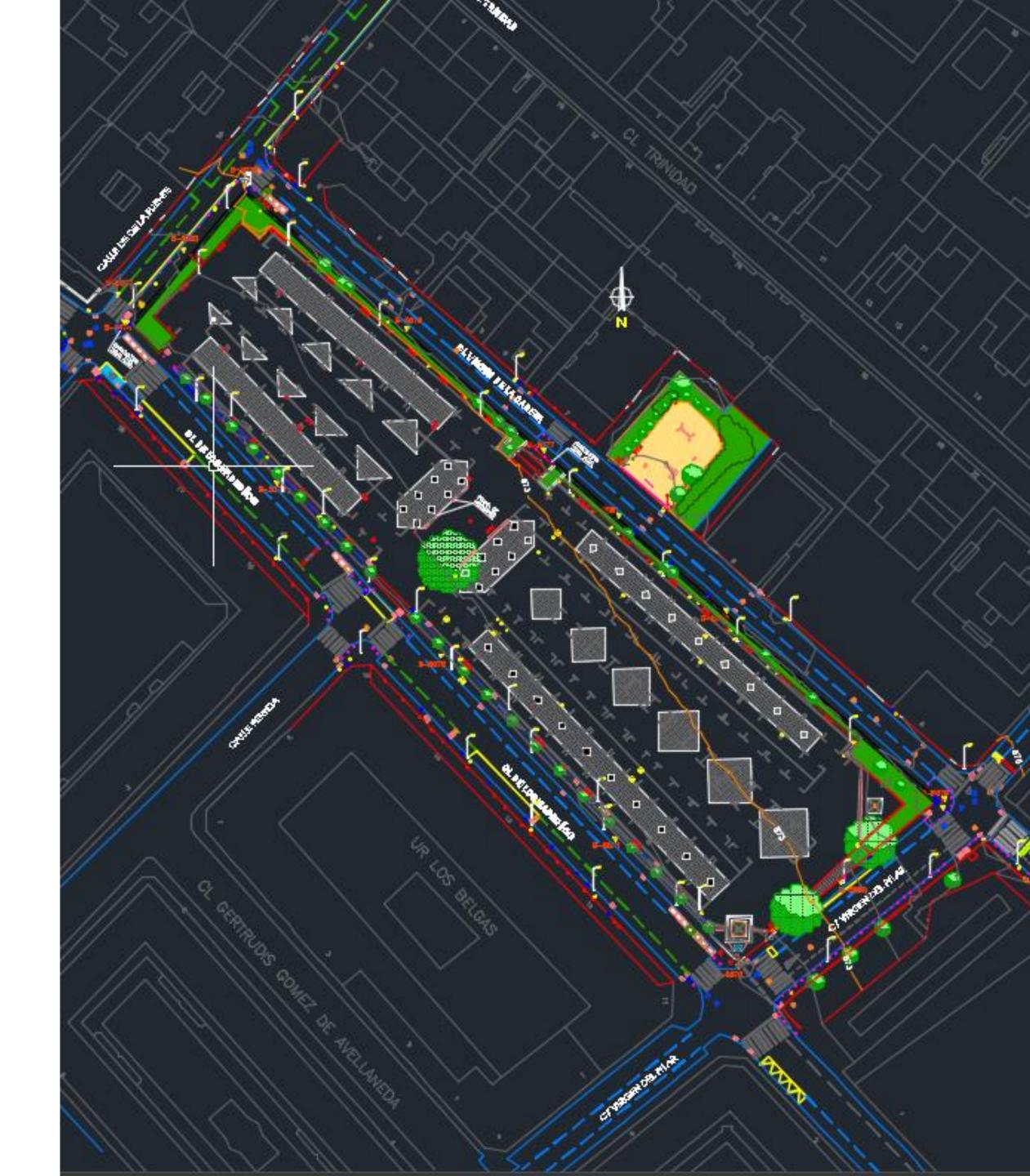

# Starting a Model

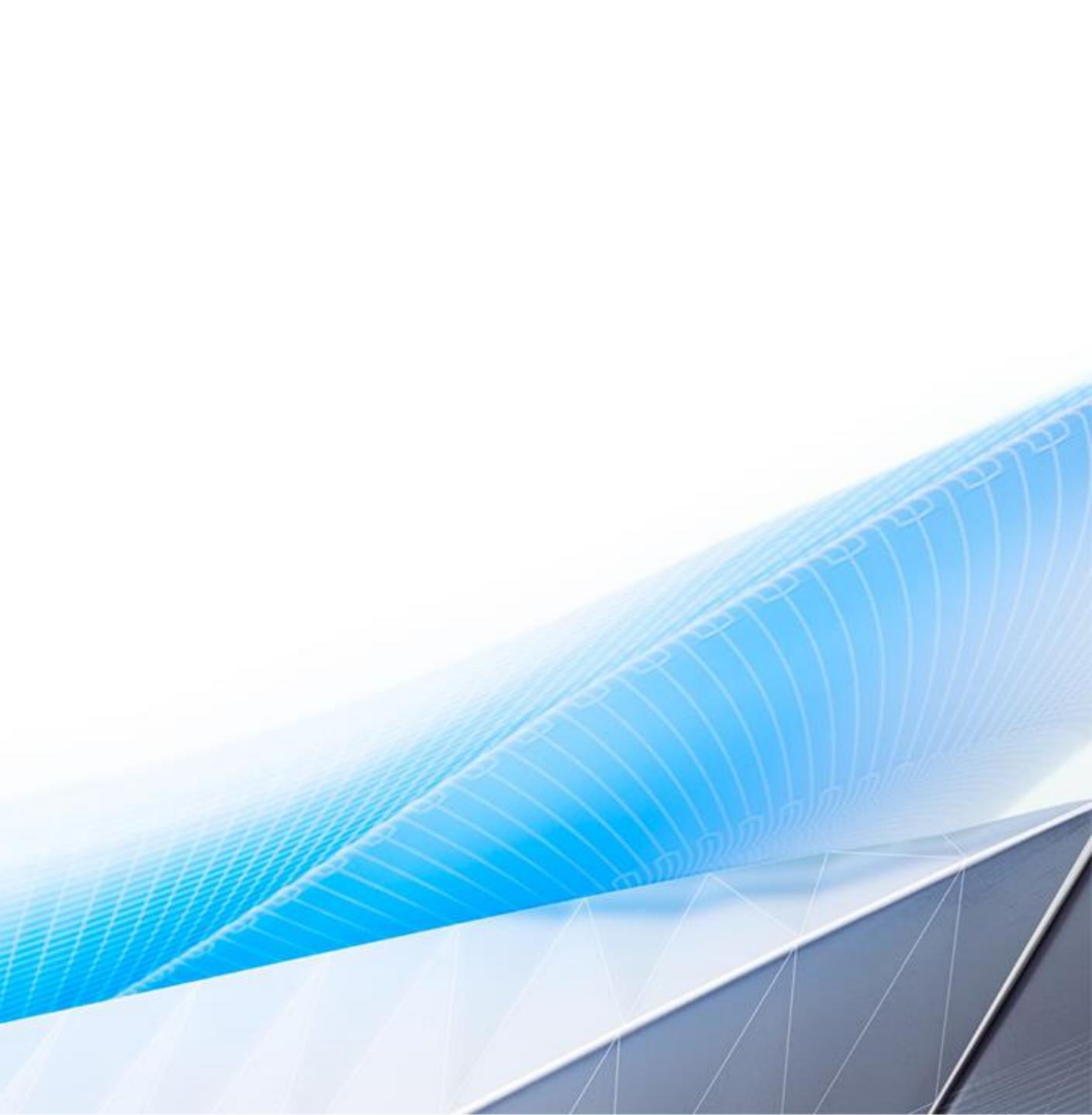

### Model Builder

### Data sources

#### 1.PREPARE

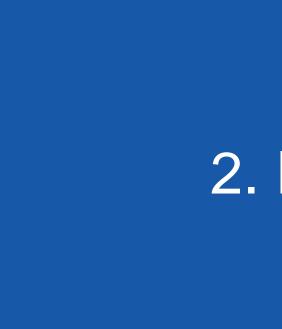

- Cloud import •
- •

### 2. IMPORT

Local import (Navisworks required)

### 3. CONFIGURE

- Data Type •
- Geolocation
- Style
- Tooltip

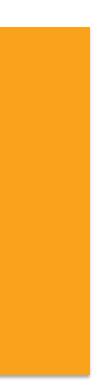

### Data Sources

### **Point Cloud Information**

#### 1.CAPTURE

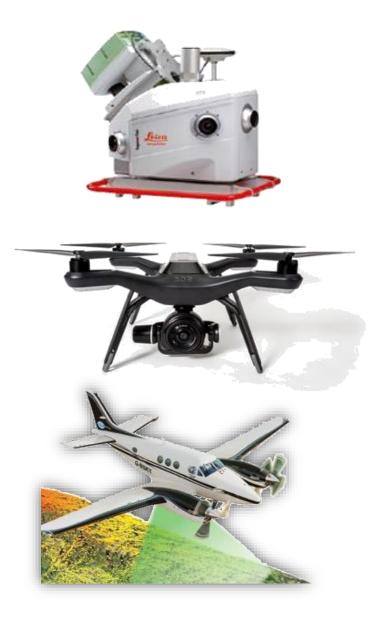

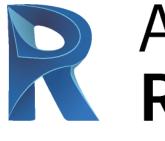

### 2. COMPUTE

### 3. EXTRACT

# AUTODESK® RECAP

# **J** AUTODESK<sup>®</sup> **INFRAWORKS<sup>®</sup>**

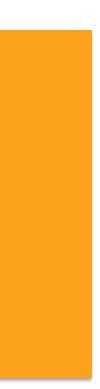

# Model Authoring HARD LANDSCAPE

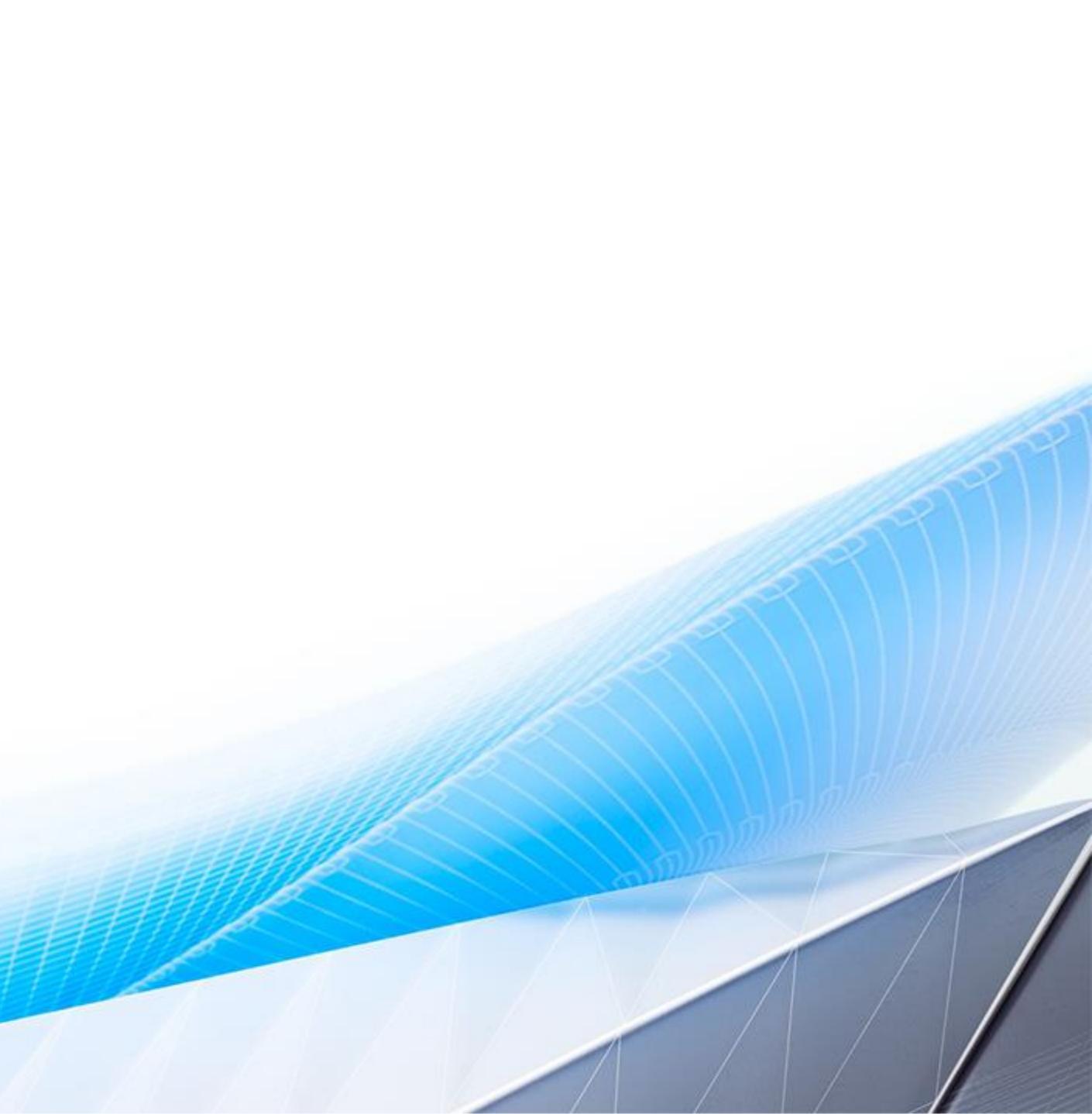

# Component Roads for Hardscape

Sec.

جطلين

000

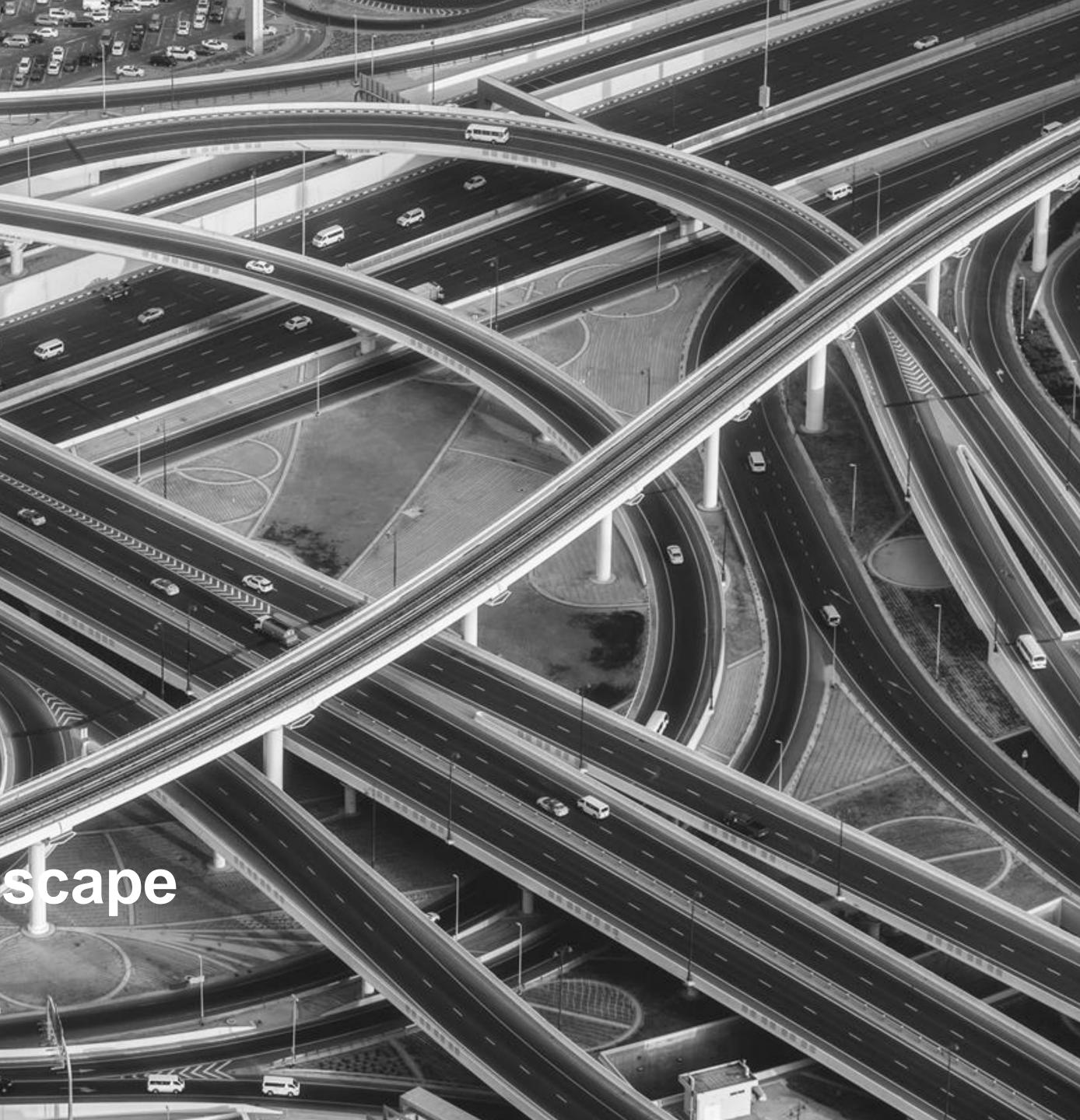

### Hardscape elements with Components Roads

#### PARAMETRIC DESIGN

Component roads allow editing parameters to customize design

#### FLEXIBILITY

Each component is individually editable. Change material, size and shape.

#### LINEAR FEATURES

Ideal for landscape linear elements like footpaths, cycle lanes or street design

#### CUSTOMIZABLE

Use the library materials or import your own. Add in or remove components to adjust your design

## Adding Components to a Road

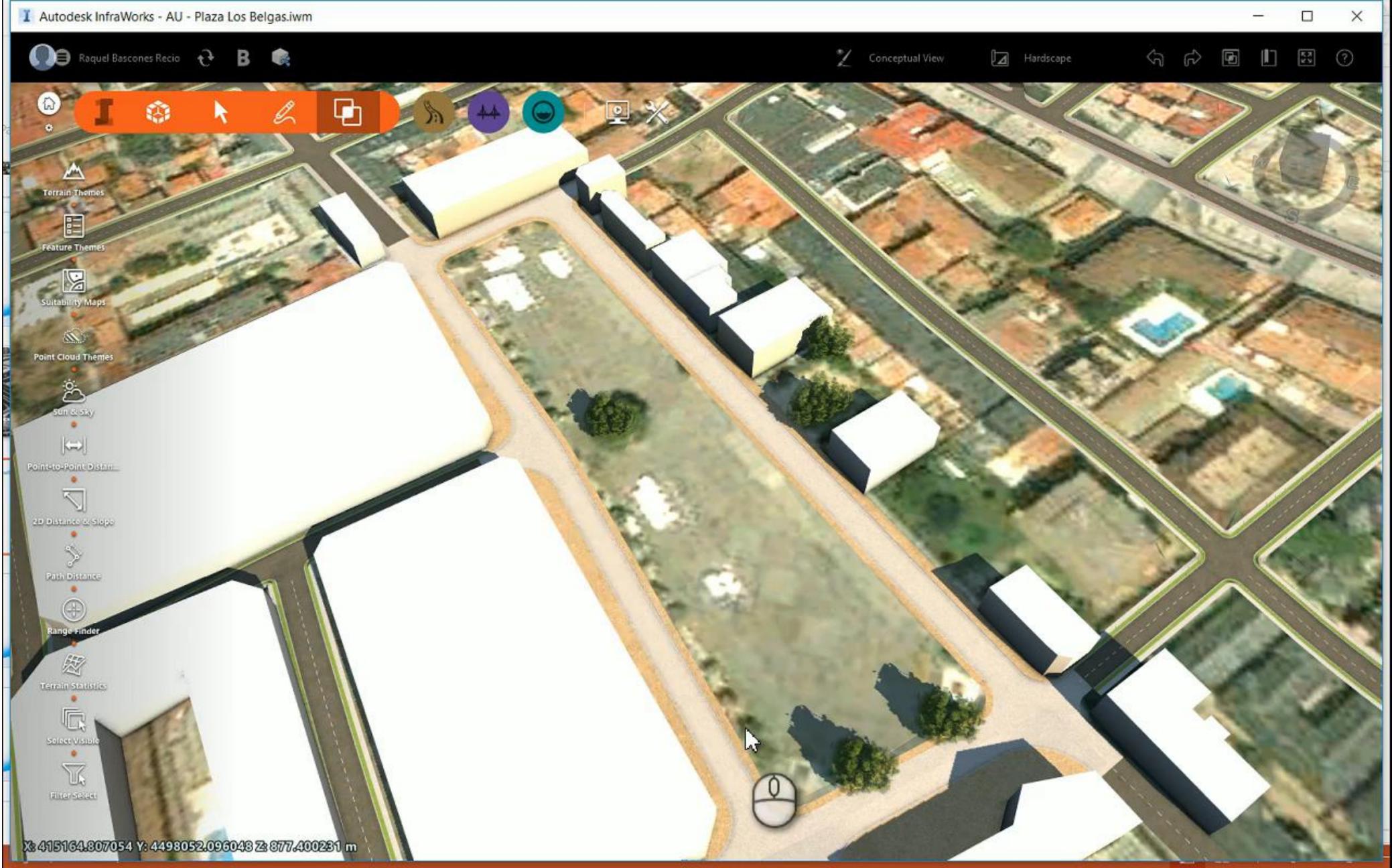

## **Replacing Materials**

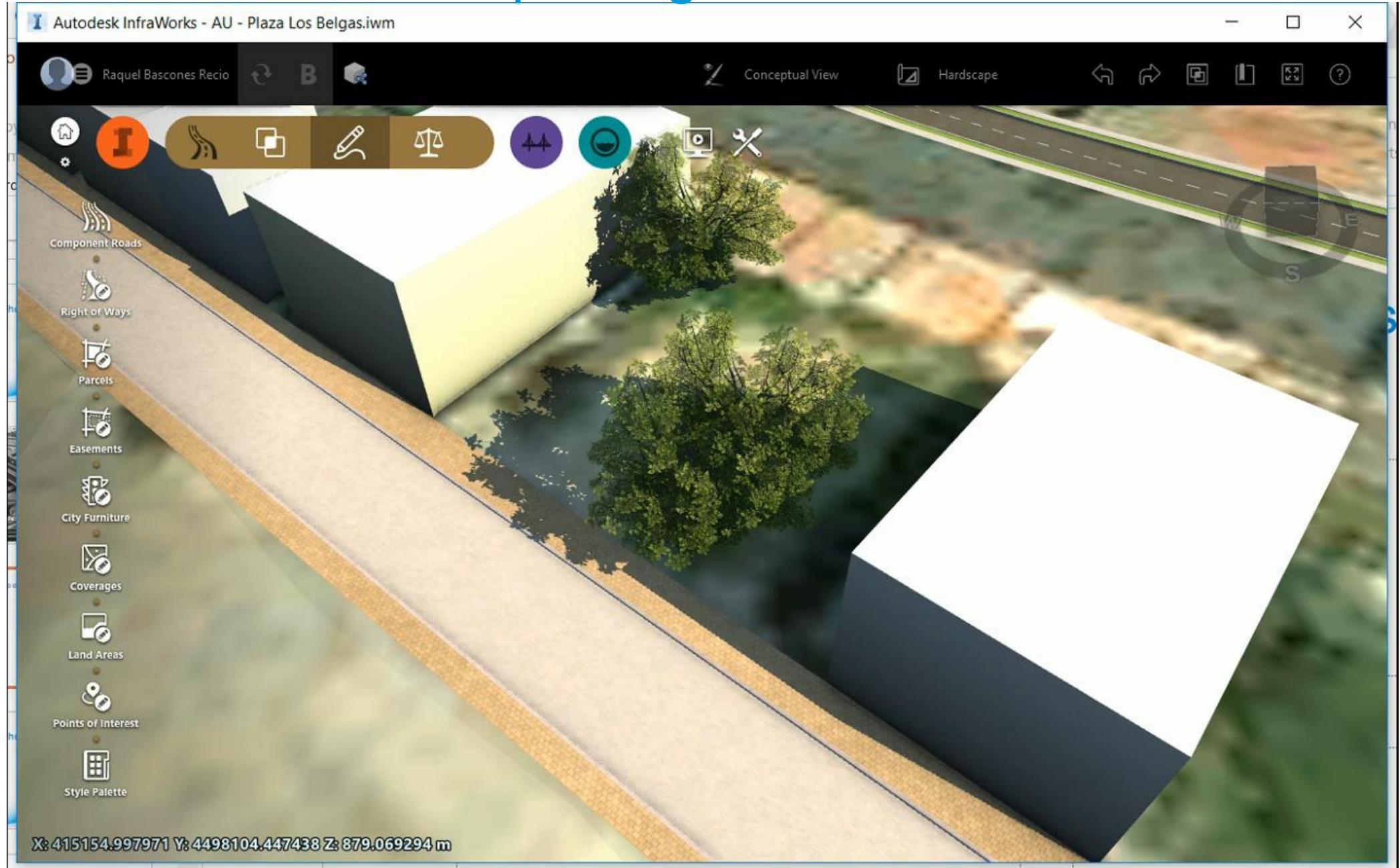

## Hardscape with Core Tools

#### COVERAGE

- Drapes on terrain
- Grips on perimeter to adjust extent and elevation
- Edits on grips will shape terrain
- Can flatten terrain at certain elevation

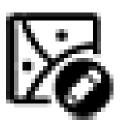

#### LAND AREAS

- Flattens the area
- Grading styles can be adjusted

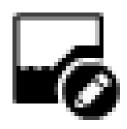

### Hardscape using Coverages

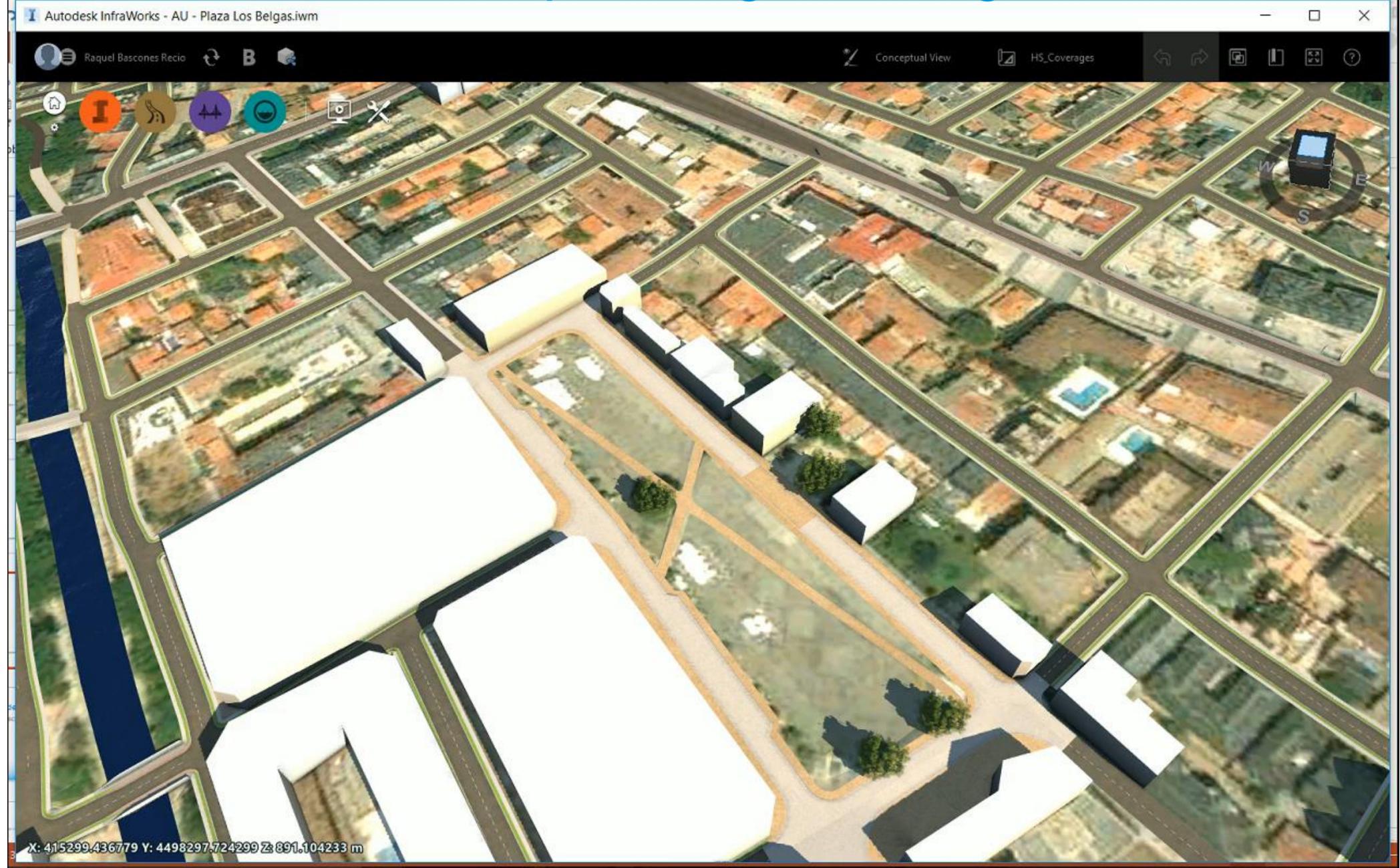

### Hardscape from file

## Add a Material Style

1. Create New in Style Palette

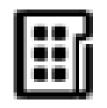

- 2. Select between Texture (JPG or PNG) or Color
- 3. Configure settings
  - Width and Height
  - Anchor Point

| I Define New Material   | — 🗆 X              |
|-------------------------|--------------------|
| Effect Definition       |                    |
| Type: 🔵 Texture 💿 Color |                    |
| Uri: xFF0000FF          |                    |
| Texture Settings        | TexCoord anchor    |
| Width: m                | Anchor Point: X: m |
| Height: m               | Y: m               |
|                         | Rotation Angle:    |
|                         |                    |

#### Preview

| OK Cance | el j |
|----------|------|

# Model Authoring SOFT LANDSCAPE

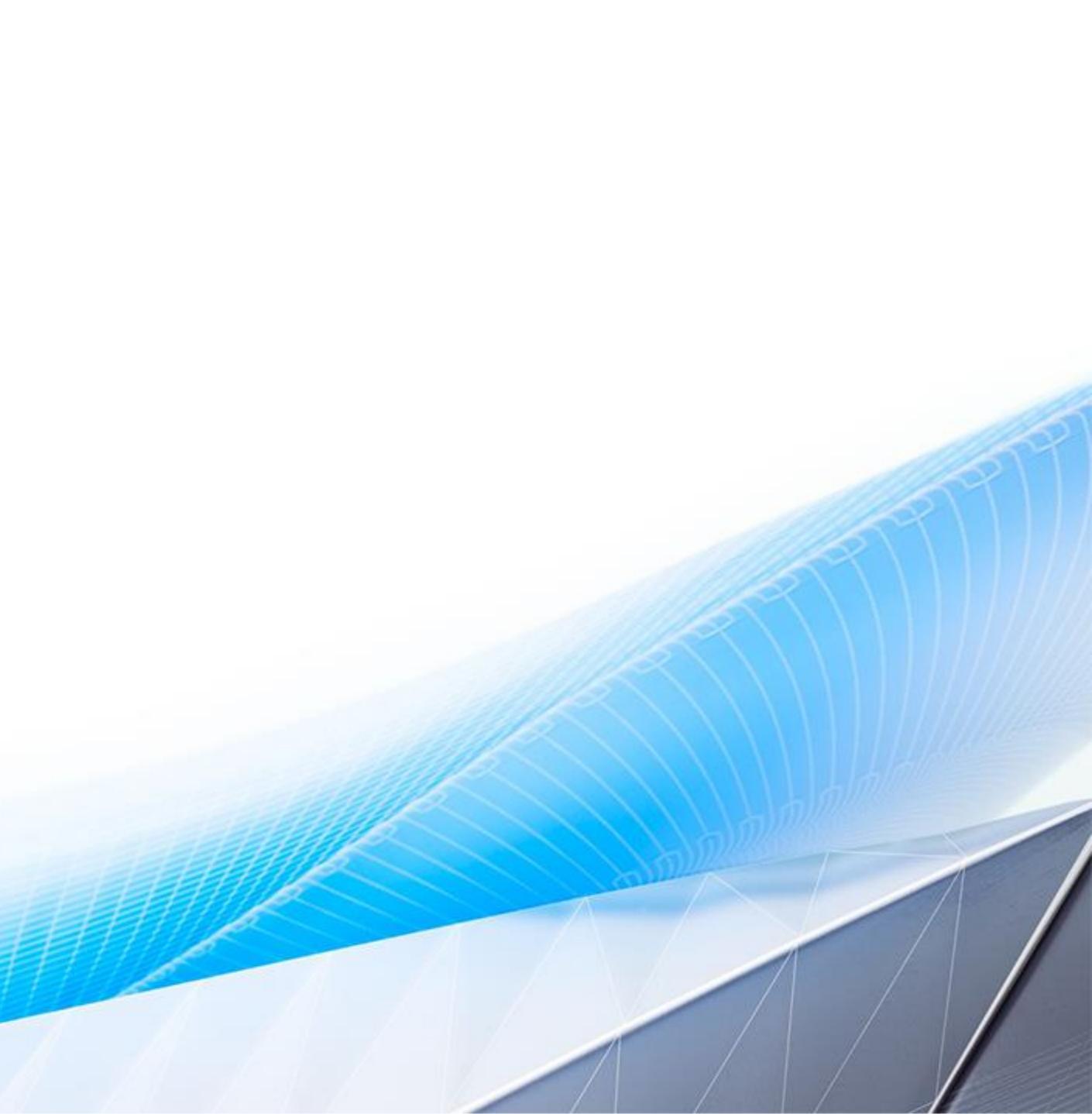

## Tree & Understory Modeling

#### UNIQUE ELEMENT

- Place a unique tree on click
- Parametric and editable
- Any style from palette

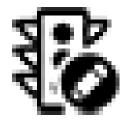

#### STAND

- Place trees inside sketched area
- Random placement and heights
- Control density and scale
- Individually editable

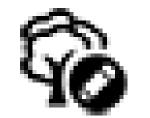

#### ROWS

- Place trees along a sketched line
- Control density and scale
- Individually editable

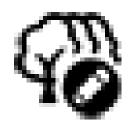

#### COMPONENT ROAD DECORATION

- Place along a seam in the road
- Parametric or 3D Model
- Control spacing, scale, offsets, rotation and tilting
- No individual edits

### Adaptive or LOD Trees

#### SCALE 1

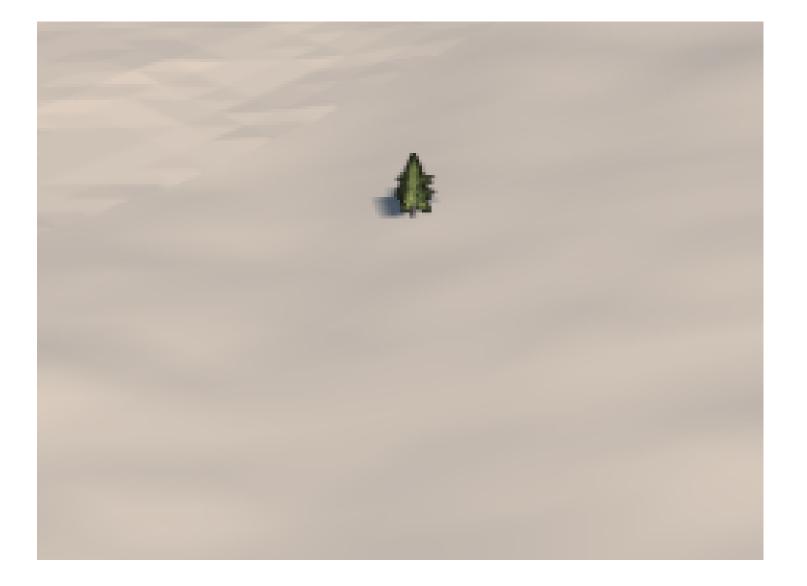

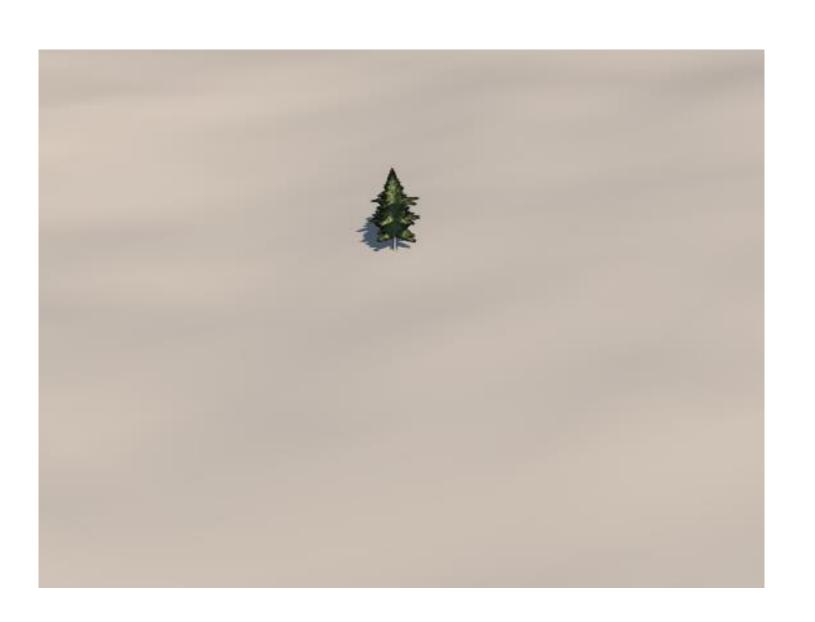

#### SCALE 2

#### SCALE 3

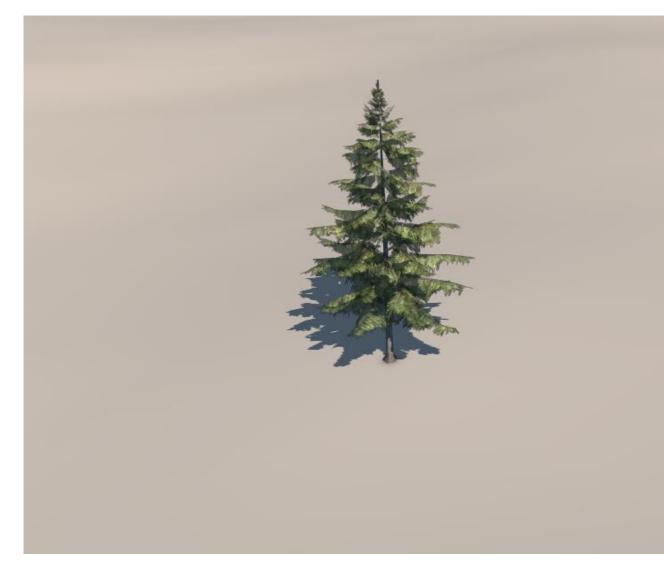

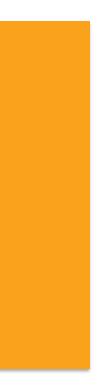

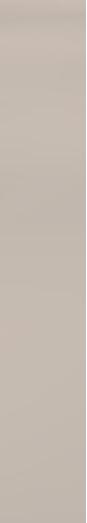

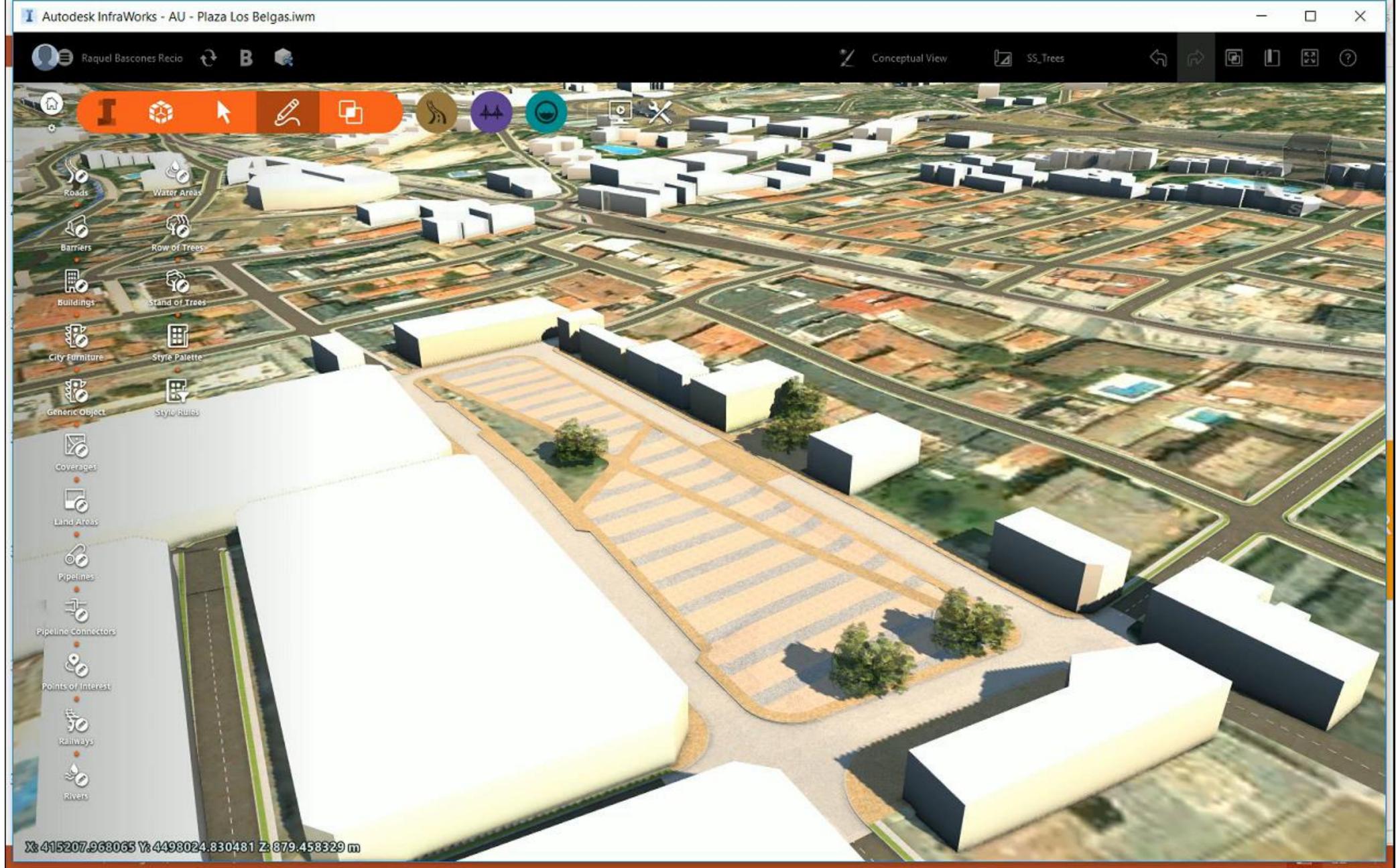

### Row of Trees

## Stand of Trees

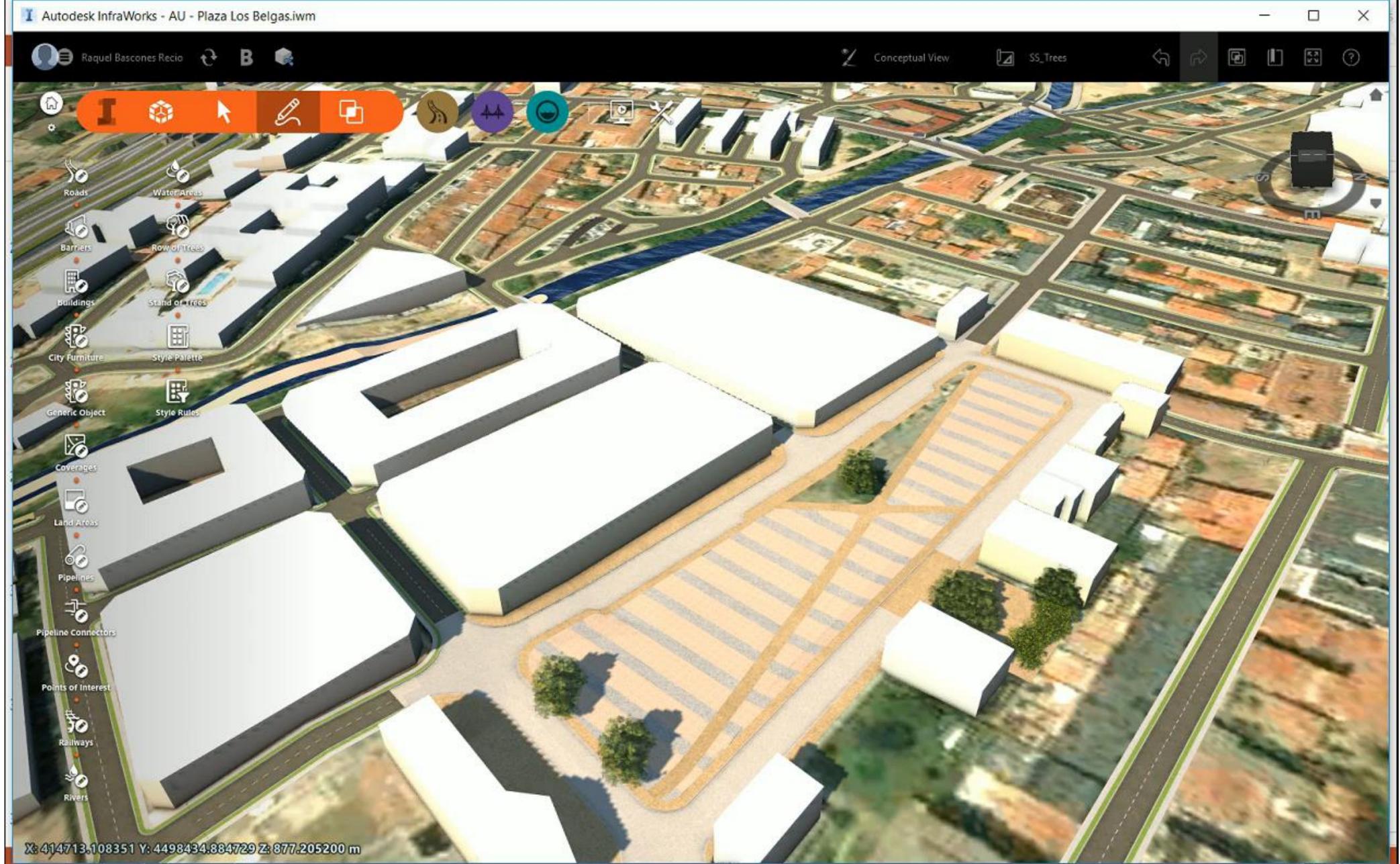

### **Trees as Road Decoration**

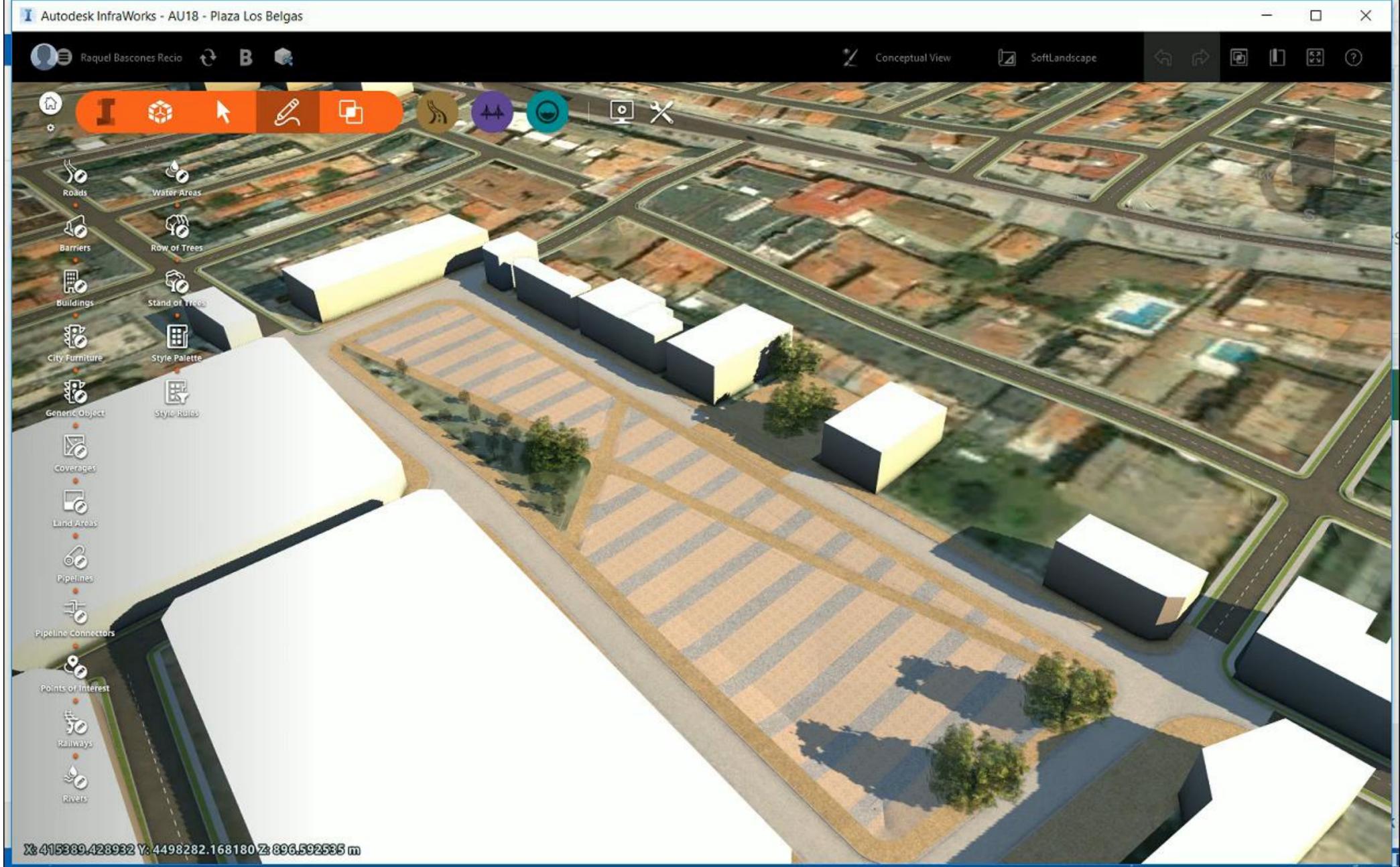

## Groundcover Modeling

#### COVERAGE

- Drapes on terrain
- Grips on perimeter to adjust extent and elevation
- Edits on grips will shape terrain
- Can flatten terrain at certain elevation

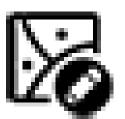

#### LAND AREAS

- Flattens the area
- Grading styles can be adjusted

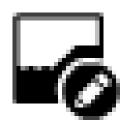

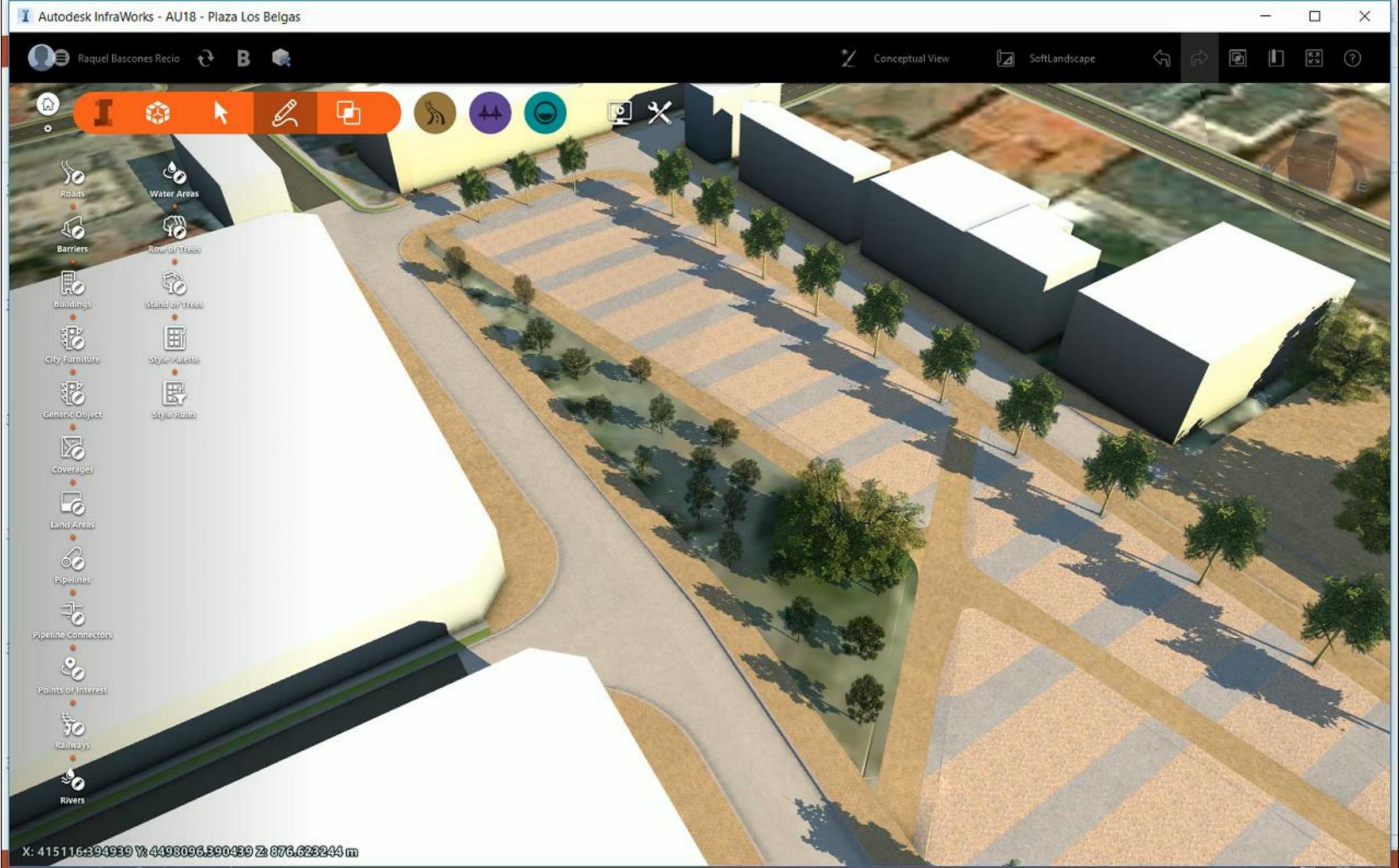

### Groundcover

# Model Authoring FURNITURE & OTHERS

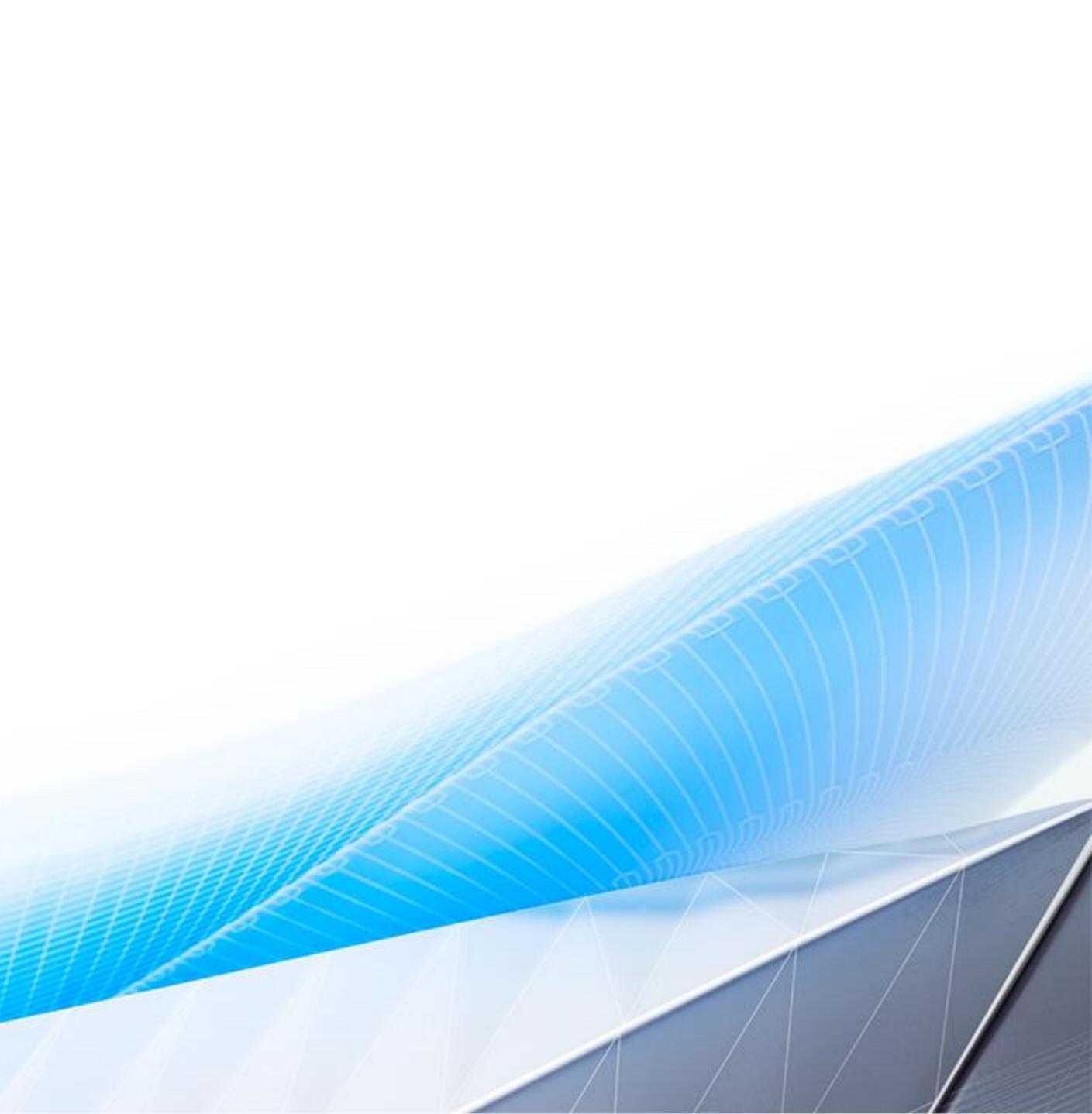

## **3D Elements Modeling**

#### UNIQUE ELEMENT

- Place a unique element on click
- Parametric and editable
- Any style from palette

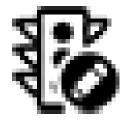

#### COMPONENT ROAD DECORATION

- Place along a seam in the road
- Parametric or 3D Model
- Control spacing, scale, offsets, rotation and tilting
- No individual edits

#### ROWS/STAND

- Place elements along a sketched line
- Control density and scale
- Individually editable

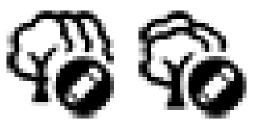

#### FROM FILE

- Configure data source to City Furniture
- Select desire style
- Individually editable

# Add New 3D Model

- Style Palette
- 3DS, DAE, DXF, FBX, OBJ, SFF, SVF
- Render options
- Edit in import
- Preview of the model

| I Define Ne            | w 3D Model      |                          |                   |
|------------------------|-----------------|--------------------------|-------------------|
| Model URI:             | empty>          |                          |                   |
| Anchor poin            | t: Local Origin |                          |                   |
| Render Detai           | il              |                          |                   |
| Simplify M<br>Model Ha |                 | Auto-adjust              | 100.0%            |
| Repair Mode            | ert Orientation | nsparency Invert Up Axis | Flip Y and Z      |
|                        | X               | Υ                        | Z                 |
| Translation            |                 | 0.0000000 m              | 0.0000000 m       |
| Rotation               | 0.000 °         | 0.000 °                  | 0.000 °           |
| Scaling                | 1.00000         | 1.00000                  | 1.00000           |
| Preview:               |                 |                          | Reset (           |
|                        |                 |                          |                   |
| Show E                 | Bounding Box    | [                        | Show X-Y-Grid 1.0 |
|                        |                 |                          | ок                |

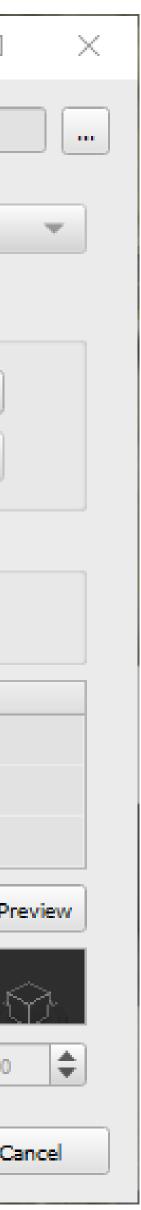

# Collaboration

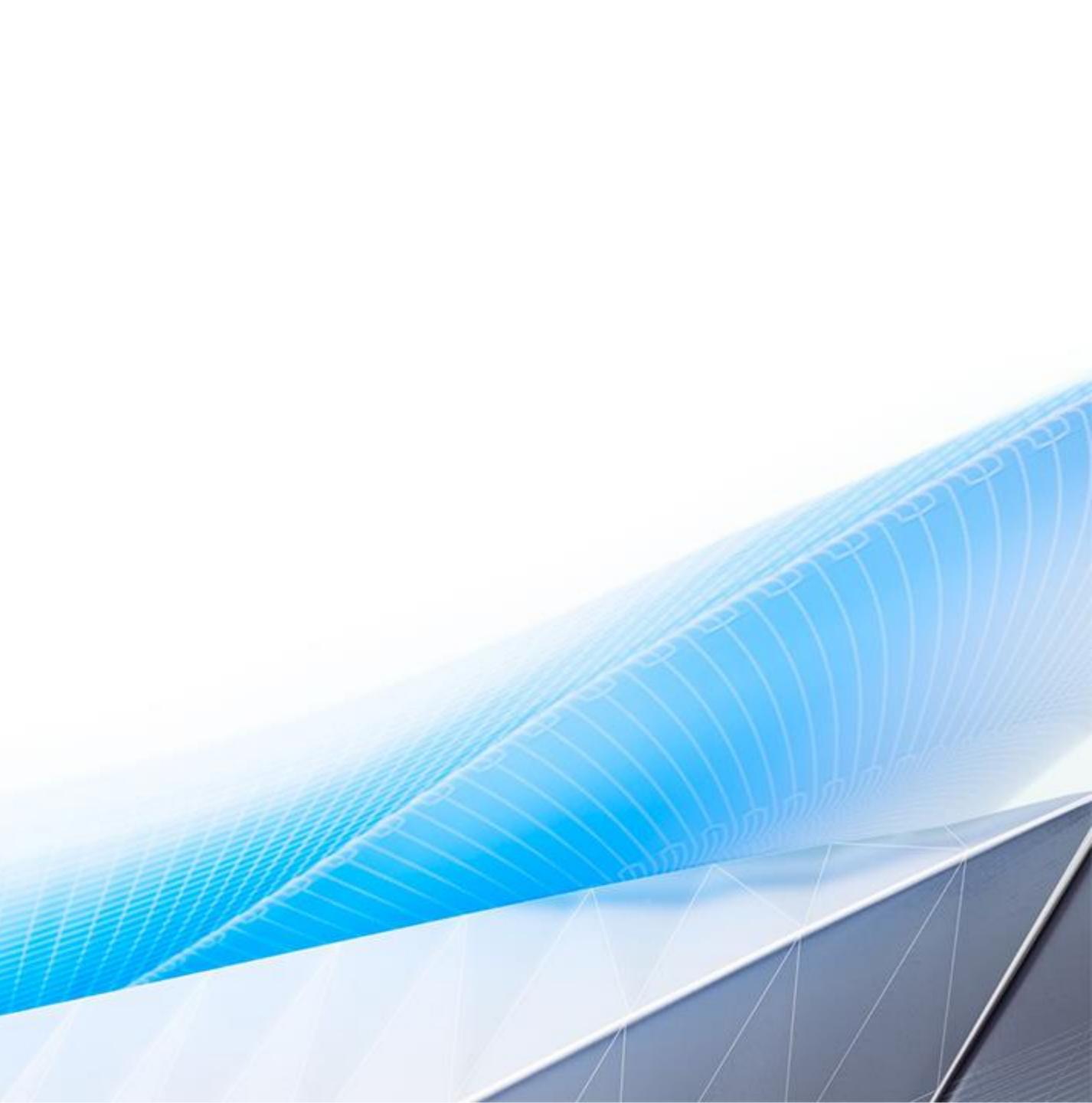

# **Civil 3D Interoperability**

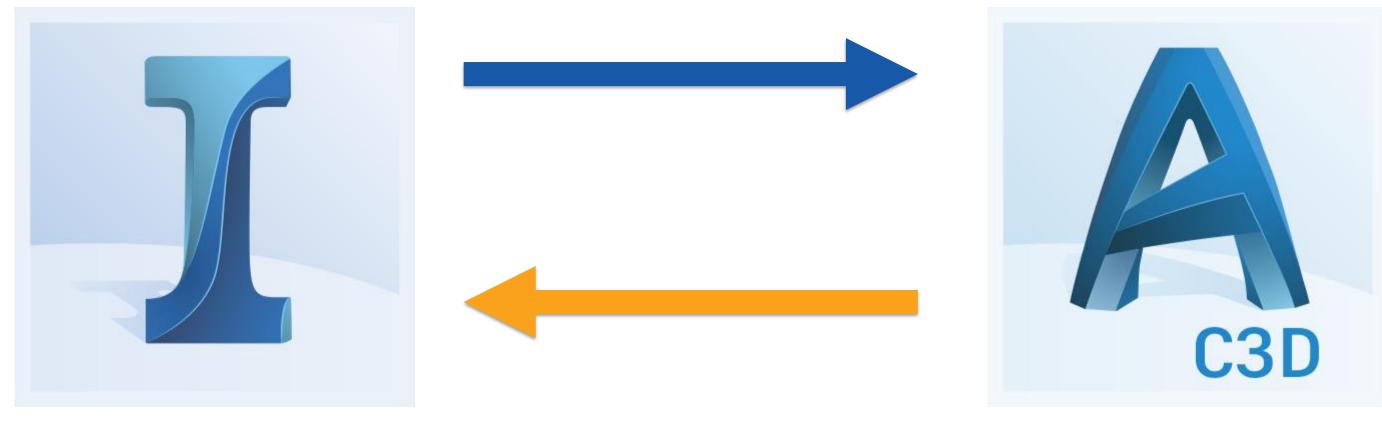

**IMPORT & CONFIGURE** IN DATA SOURCES

#### IMX **OPEN IW DIRECTLY IN C3D**

## **Revit Interoperability**

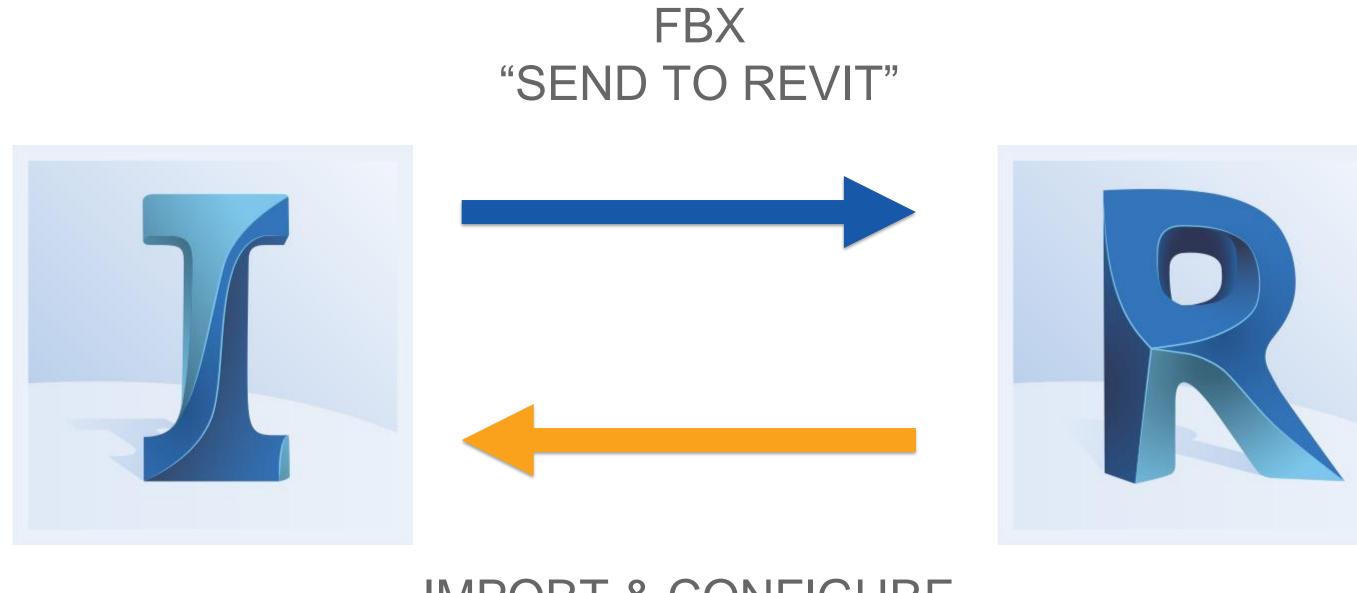

#### **IMPORT & CONFIGURE** IN DATA SOURCES

# **Revit Import Configuration**

- Set Coordinate System as XY-IFT
- Select the target CS in Position
- Type the Project Base Point coordinates into the Offset

| I Data Source Configuration      |                    |
|----------------------------------|--------------------|
|                                  |                    |
| Name House_Example Source        | 3D Model           |
| Description <empty> Type</empty> | Buildings          |
|                                  |                    |
| Geo Location Tooltip 3D Mod      | el                 |
| Coordinate System XY-IFT         |                    |
| Position                         | Offset             |
| Coordinate System                |                    |
| SPAIN-TM30-I                     | X 434946.0452      |
| Local Origin 💌                   |                    |
| × 0                              | Y 4468837.6351     |
| Y 0                              | Z 687              |
| Z 0                              |                    |
|                                  |                    |
| Scale I                          | Rotation           |
| × 1                              | × 0                |
| Υ 1                              | Y 0                |
| Z 1                              | z o                |
|                                  |                    |
| Interactive Placin               | ng                 |
|                                  |                    |
|                                  |                    |
|                                  |                    |
|                                  |                    |
|                                  |                    |
|                                  |                    |
|                                  |                    |
|                                  |                    |
|                                  |                    |
|                                  | Close & Refresh OK |

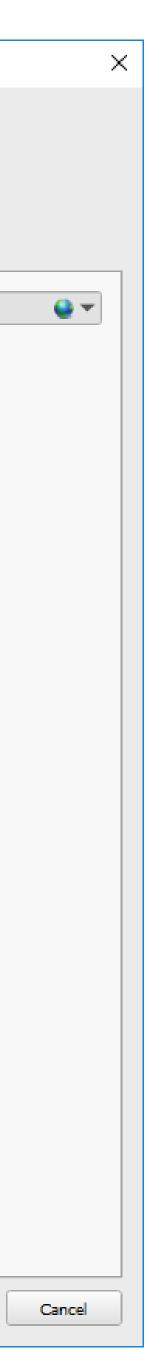

#### COLLABORATE IN THE CLOUD

- Several users working on a model
- InfraWorks & BIM360 entitlement needed

#### CONTROL RIGHTS

- Viewer, uploader & editor roles
- Assign by role or folder

### **BIM360**

#### **BROWSER VIEWER**

• Allow review of the model without InfraWorks desktop

#### MANAGE MARK UPS & COMMENTS

- Viewers can mark up and comment the model in a browser
- Add attachments to comments
- Check as solved

## BIM360 Workflow

- 1. Select Cloud when creating new model or upload existing local model
- 2. Synchronise regularly to get cloud changes and apply your changes
- 3. Use the browser to view model, manage comments and mark ups

#### Synchronize Model

#### BIM360: RB - AU 2018/Project Files

Model: AU18 - Plaza Los Belgas

#### Sync Model Changes Model Elements Cloud Changes My Changes Share My Chang n master None None Existing None None Furniture None None HardLandscape None None Playground None None Roads None None SoftLandscape None None <u><</u> Video A Not in cloud Image: A set of the set of the Common Resources None

| Describe Chang | es |  |      | F  |
|----------------|----|--|------|----|
| <none></none>  |    |  |      |    |
|                |    |  |      |    |
|                |    |  | Sync |    |
|                |    |  | ок   | Ca |

| $\times$ |
|----------|
| h        |
|          |
|          |
|          |
|          |
|          |
|          |
|          |
|          |
|          |
|          |
|          |
|          |
|          |
|          |
|          |

# BIM360 Viewer

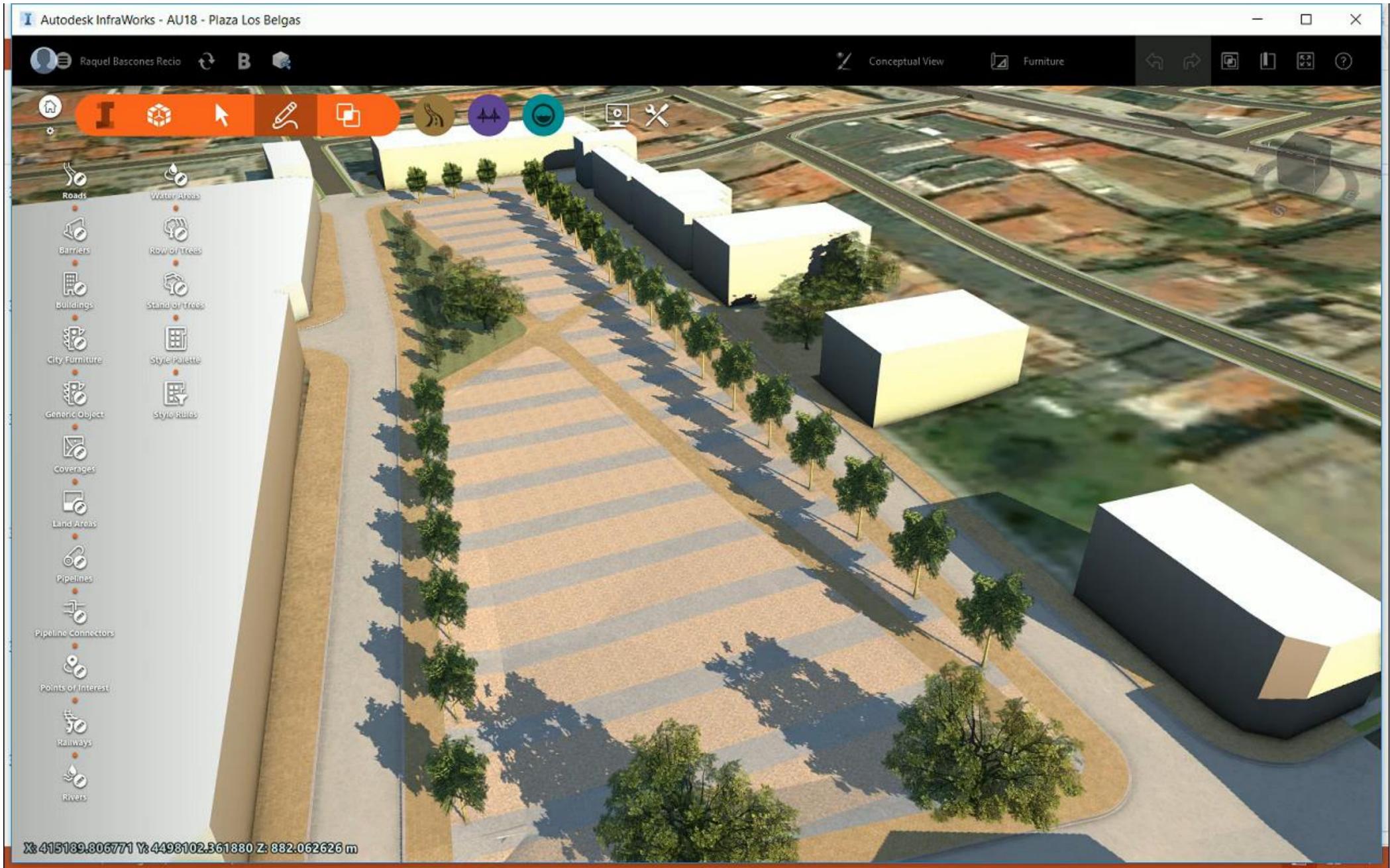

## **Shared Views**

#### COLLABORATE ONLINE

- No editable, just visual representation
- No InfraWorks or BIM360 entitlement needed
- Current proposal only

#### MANAGED FROM INFRAWORKS

- Generate links
- Delete shared views
- Extend expiration date (default 30 days)

#### AUTODESK VIEWER

 Allow review of the model without InfraWorks desktop

#### MANAGE COMMENTS

• Viewers can mark up and comment the model in a browser

# **Shared View Creation**

- 1. Go to Shared Views Dialog
- 2. Define area
- 3. Select whether bookmarks and properties are shared

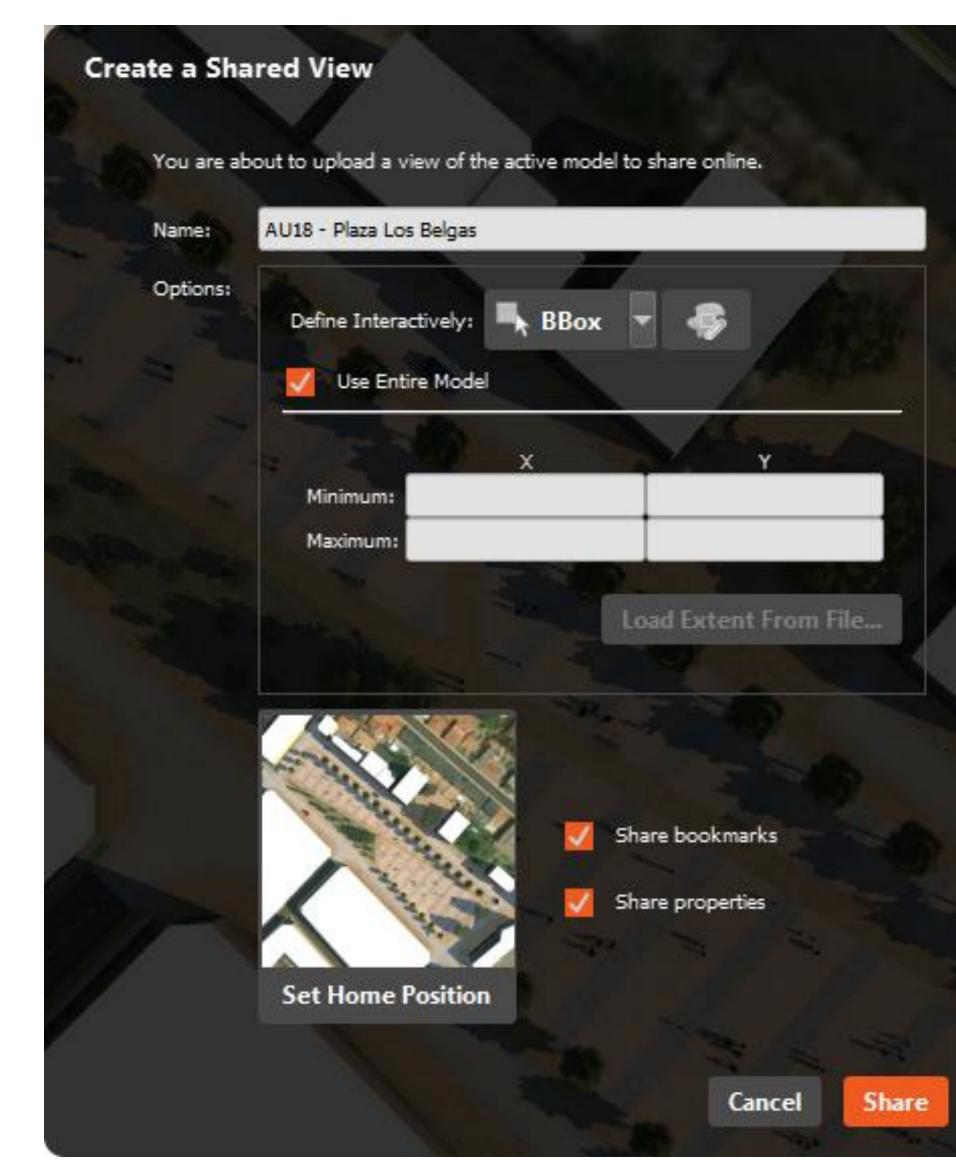

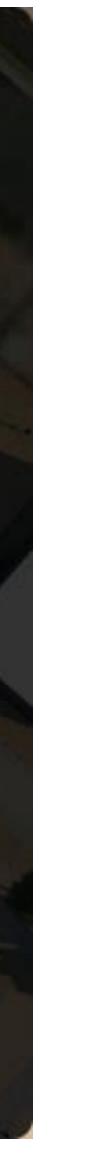

# Communication

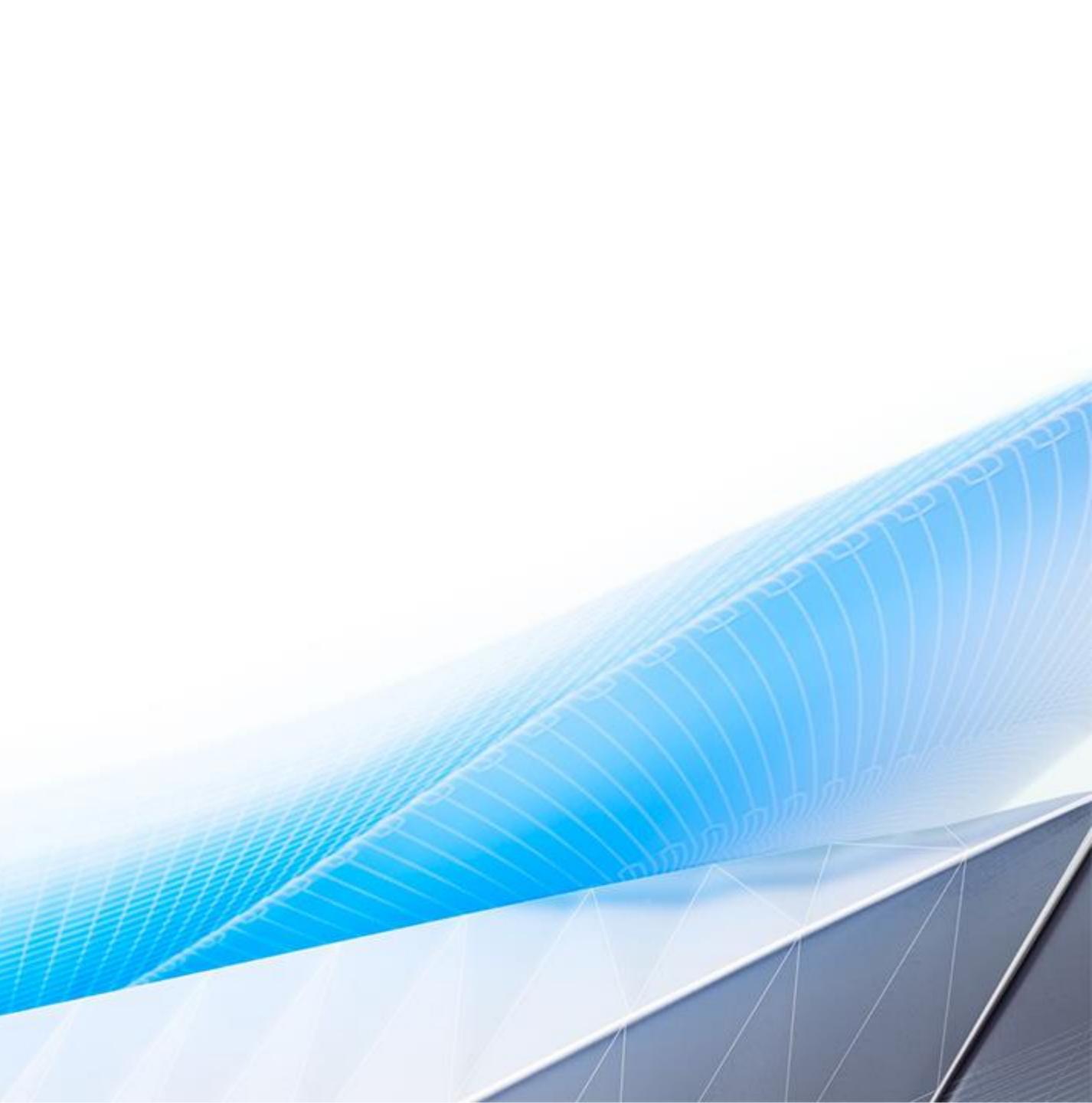

# **Communication Tools**

#### STORYBOARD

- Create videos from the model
- Edition tools
- Add titles and captions

#### WATERMARKS

• Include logos and images

#### **SNAPSHOTS**

• Render views from the model

#### SUN & SKY

• Control the date, time and weather conditions for your model

# **Illustrative Plan**

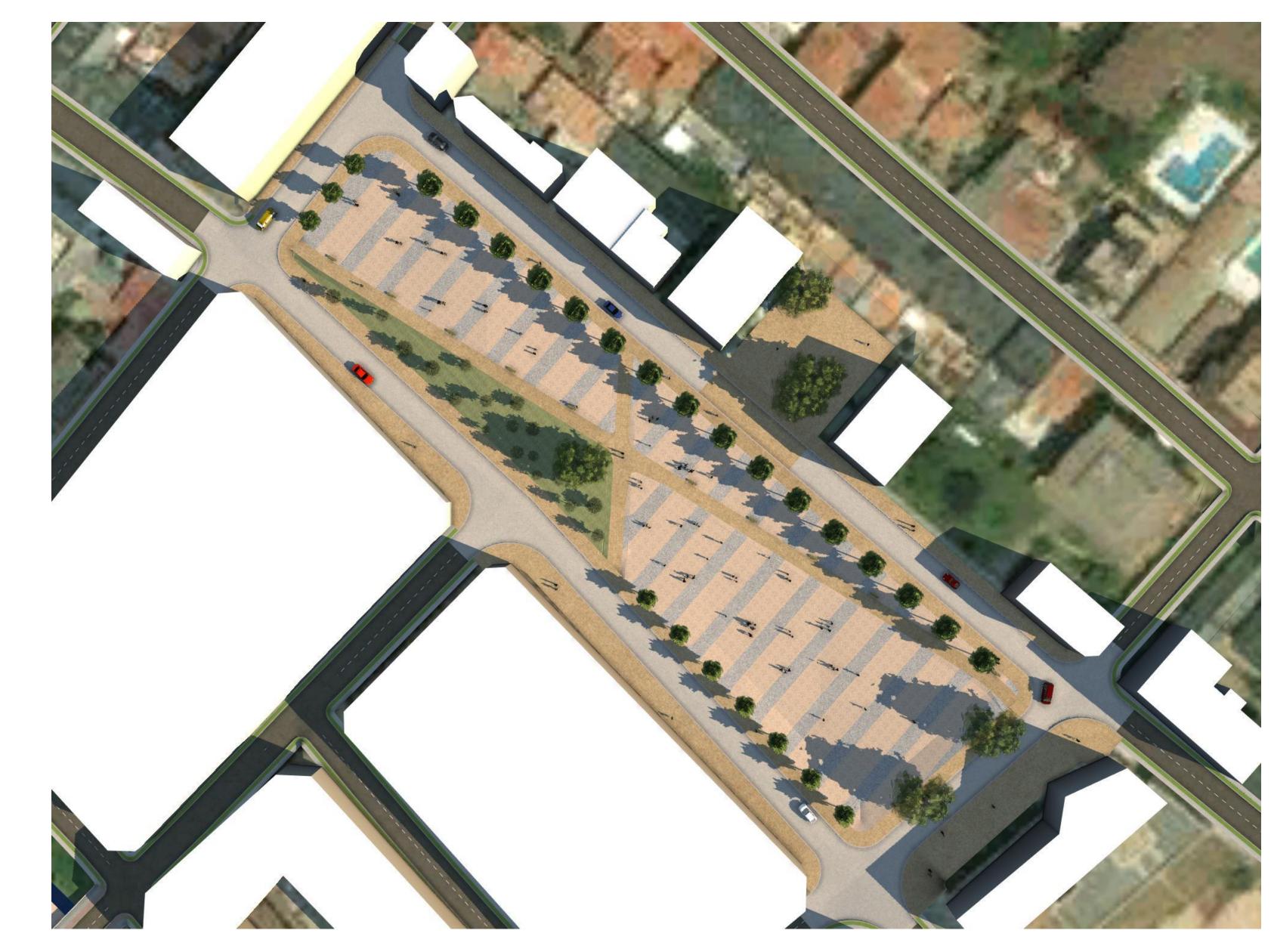

# Storyboard

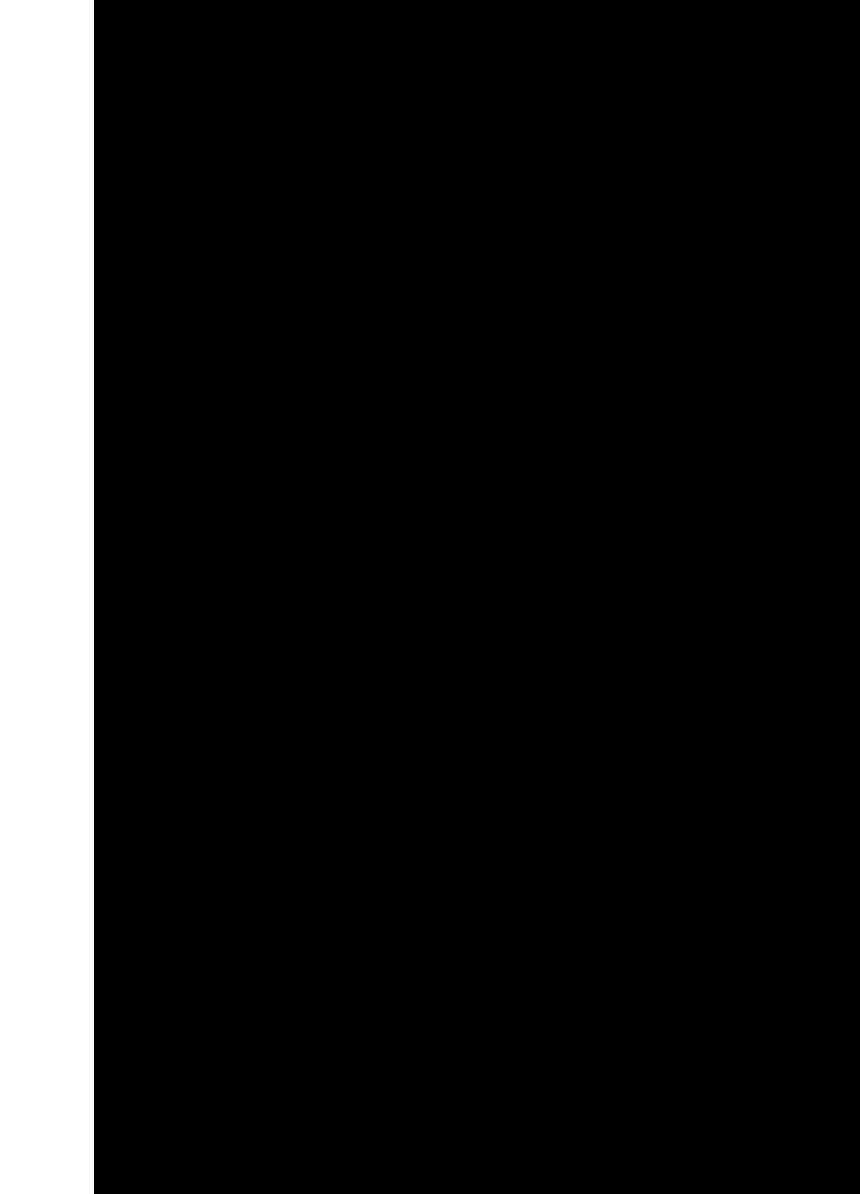

# Advanced Workflows

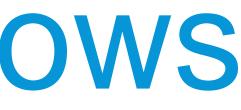

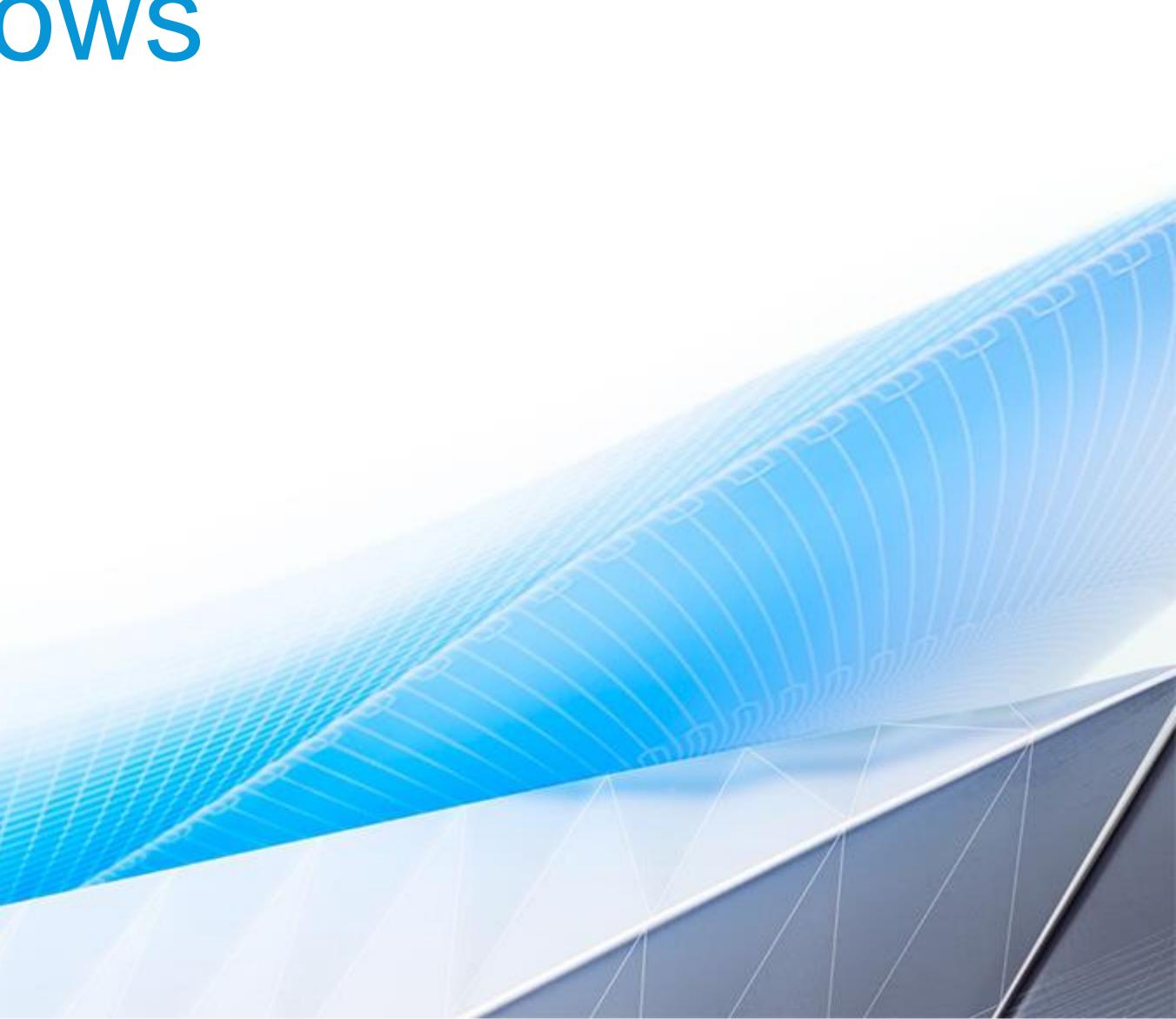

# Advanced Workflows

#### **CUSTOM SCHEMA**

Customize the Schema JSON file to create custom categories, attributes and display

#### STYLE RULES

Use expressions to specify criteria that determine which styles will be applied to individual features

#### SCRIPTING

InfraWorks supports Java scripting to automate processes

#### ANALYSIS TOOLS

- Traffic and pedestrian simulation
- Corridor optimization
- Flood analysis (RiverFlow2D)

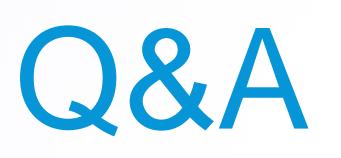

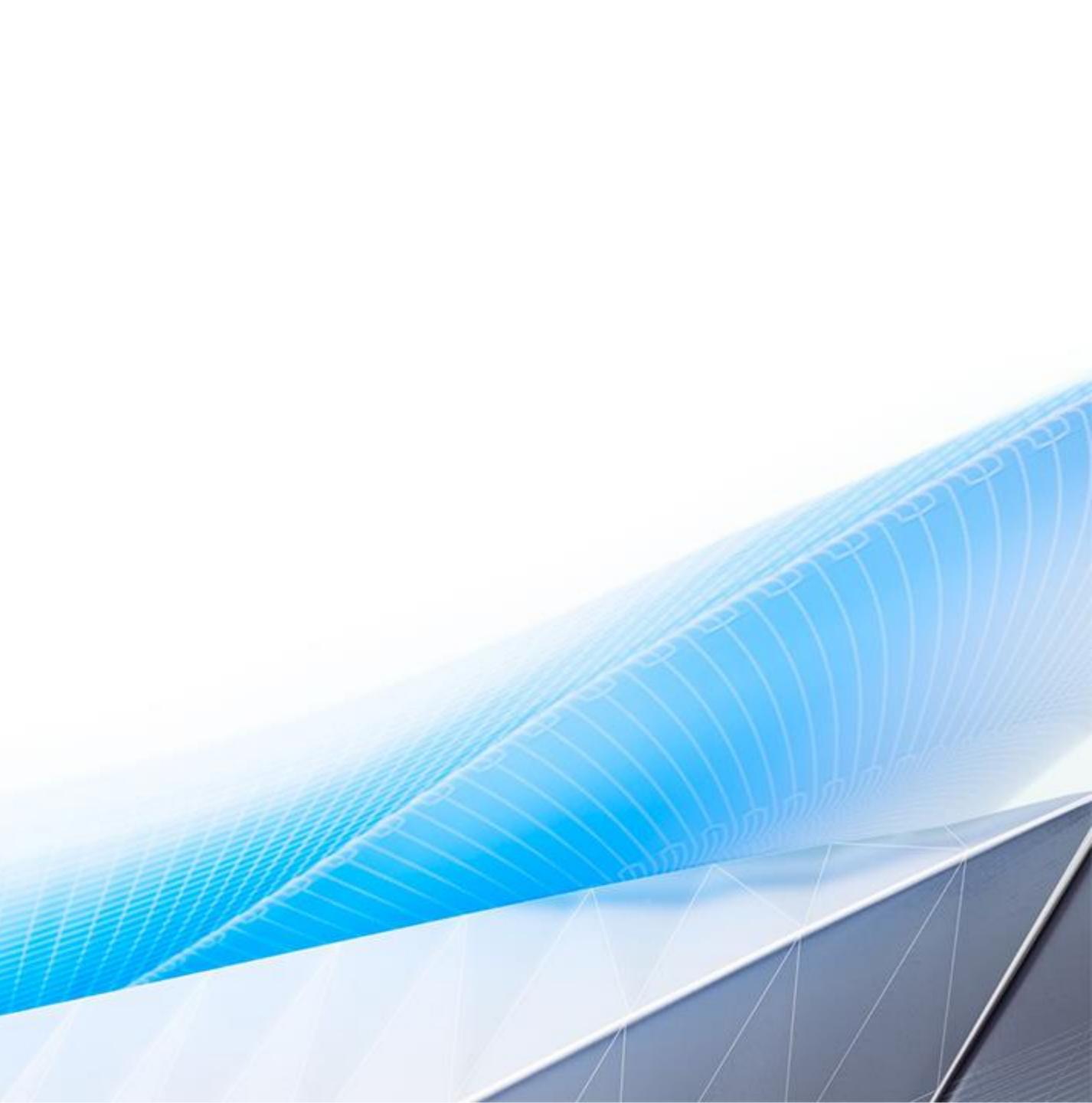

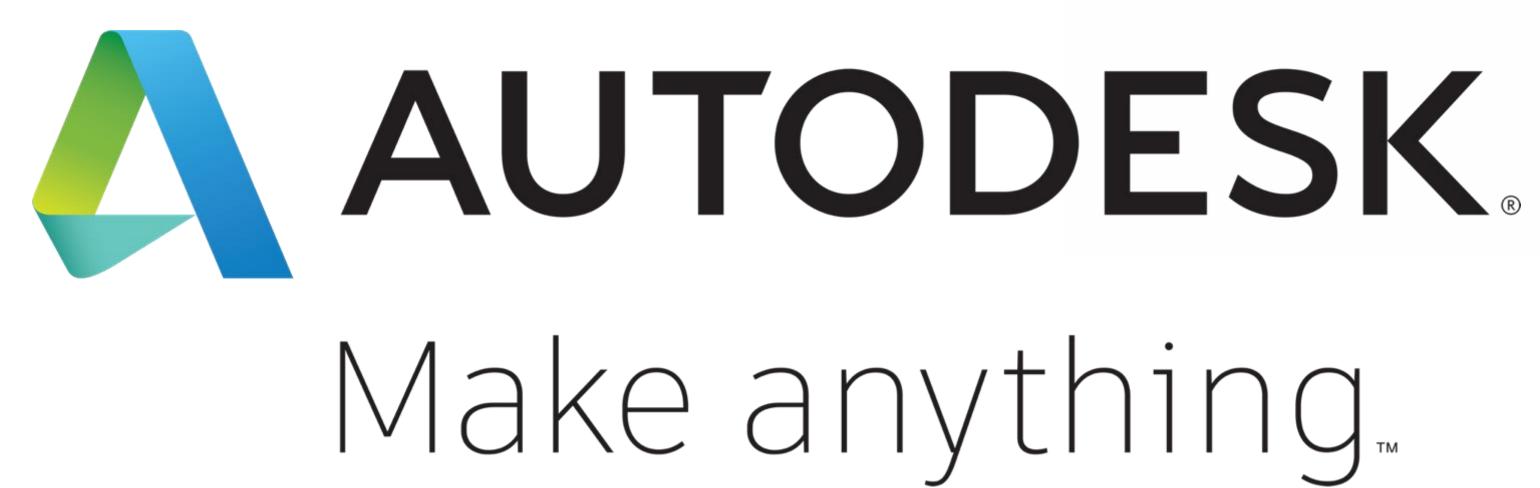

Autodesk and the Autodesk logo are registered trademarks or trademarks of Autodesk, Inc., and/or its subsidiaries and/or affiliates in the USA and/or other countries. All other brand names, product names, or trademarks belong to their respective holders. Autodesk reserves the right to alter product and services offerings, and specifications and pricing at any time without notice, and is not responsible for typographical or graphical errors that may appear in this document.

© 2018 Autodesk. All rights reserved.

# Make anything.

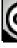

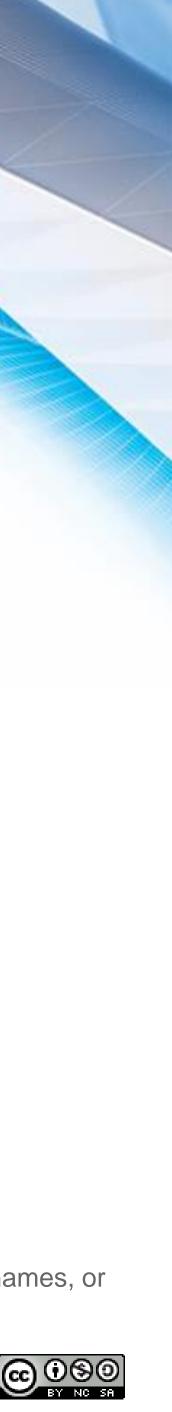